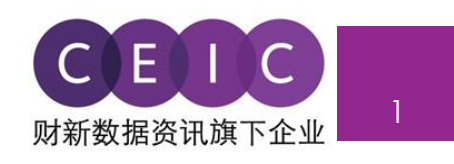

# **CDMNEXT 用户手册 3.0 版**

©2018 CEIC Data。版权所有。

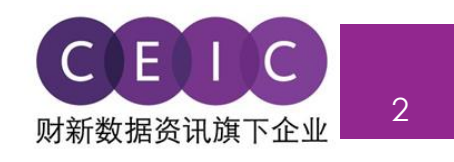

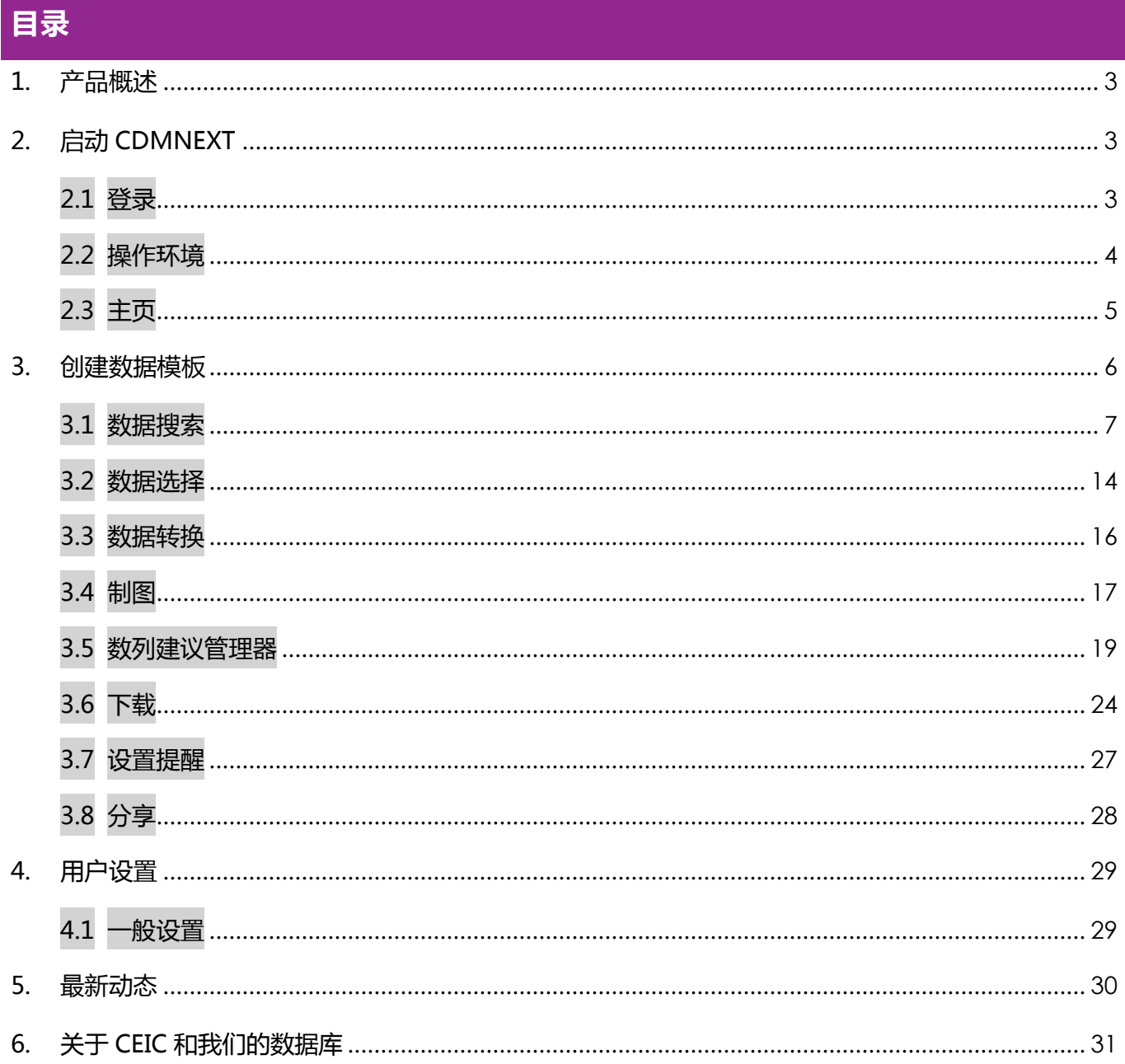

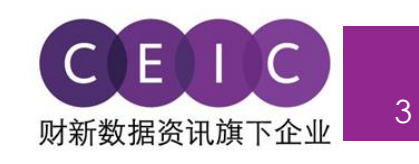

# <span id="page-2-0"></span>**1. 产品概述**

 CDMNext 是新一代升级版网页数据平台,基于通用数据提取工具,帮助用户以创建数据模板的形 式快速完成数据分析, 并提供便捷访问 CEIC 数据库的渠道。在旧版网页版(WebCDM)和桌面版 (CDM)的基础上,新版本从性能到实用性都得到了跨越式提升。

我们的专有平台传递了全新的理念,融合数据搜索、高级制图、数据转换、数据提取、数据整合、 数据管理、数据协同和数据互动等多种功能,致力于提升用户体验,仅通过简单步骤,就能完成工作。

## <span id="page-2-1"></span>**2. 启动 CDMNEXT**

#### <span id="page-2-2"></span>**2.1 登录**

访问网址(**https:[//insights.ceicdata.com](https://insights.ceicdata.com/)**)并使用注册邮箱登录 CDMNext。

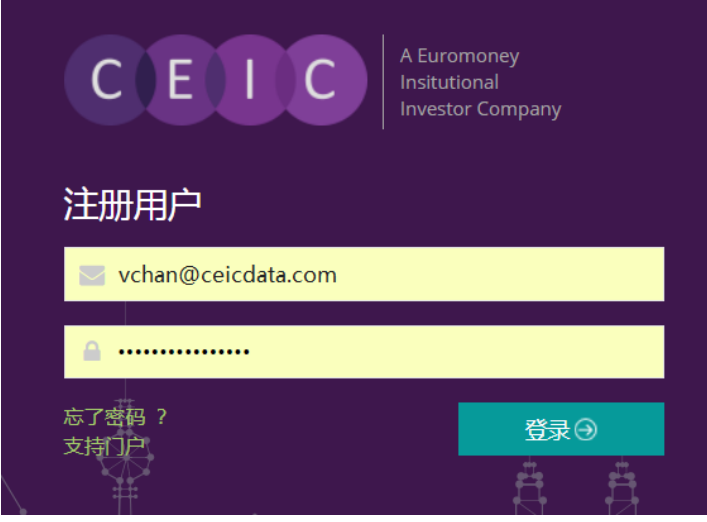

#### **忘记密码?**

输入注册邮箱以重置密码。

#### **支持门户**

直接登录 CEIC 支持门户,即可访问我们的综 合知识库,并获取有关数据、平台和 CDMNext 功能的解决方案、常见问题解答。

**访客模式**

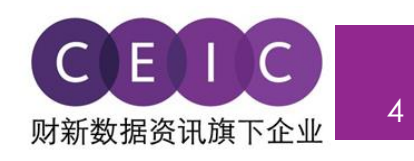

 IP 认证用户可以在无需注册登录的情况下,直接使用"来宾访问"模式,访问功能不完全开放的数 据平台,获取订阅数据。

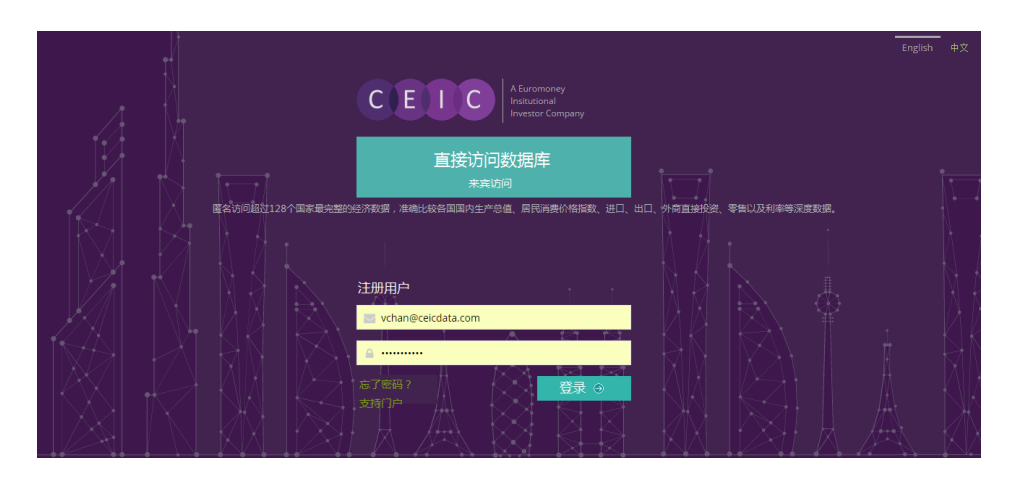

## <span id="page-3-0"></span>**2.2 操作环境**

CDMNext 目前支持下列版本的浏览器和操作环境:

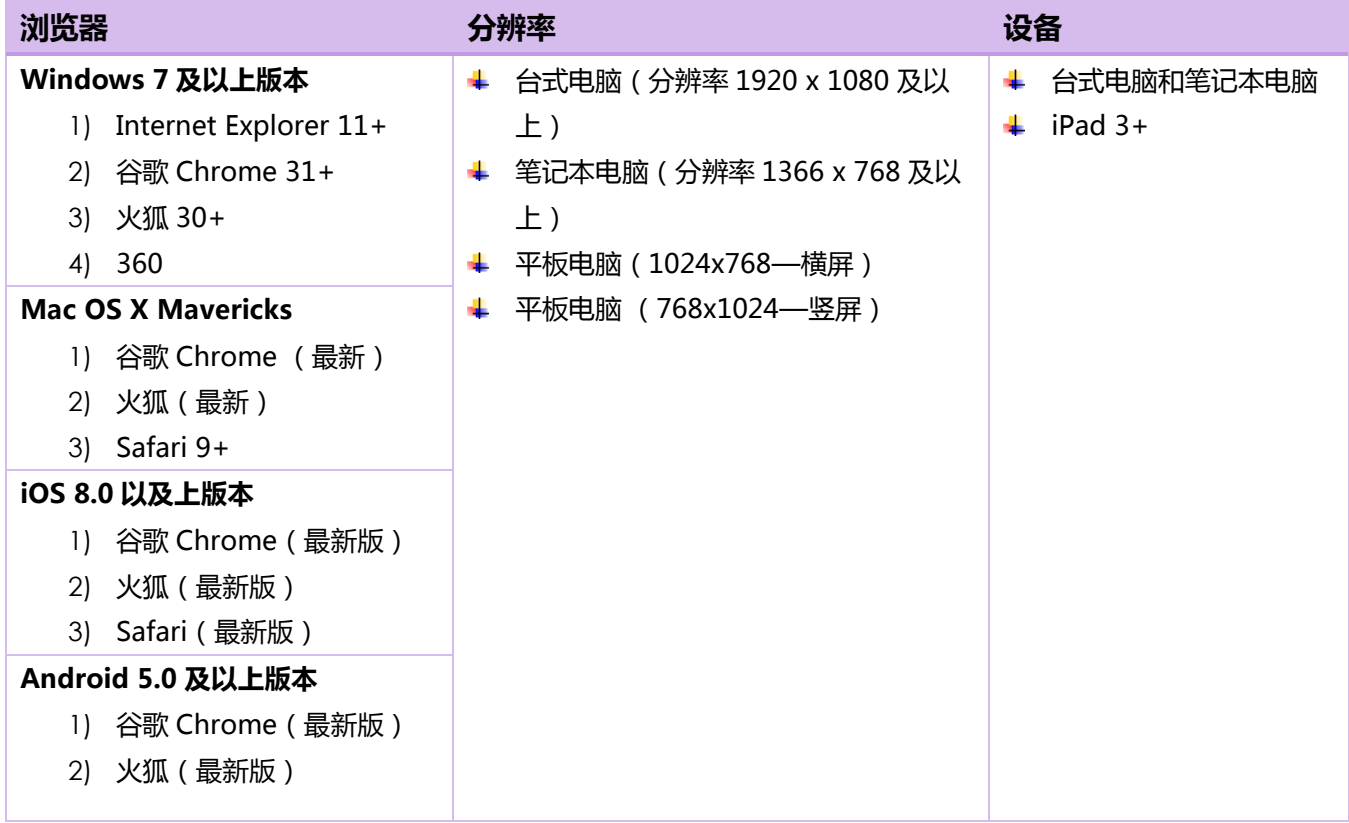

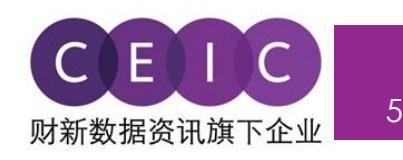

#### <span id="page-4-0"></span>**2.3 主页**

 登录 CDMNext 后,系统默认主页显示为搜索界面,用户可以自行搜索,查看所需的 CEIC 数据数 列以及 CEIC/EMIS 数据模板。

 左侧面板为数据搜索栏,用户可输入关键词查找所需内容,数据搜索结果将按 CEIC 数据库和数据 集、数列和重点数列、数据对比、发布日期和数据模板等不同标签显示;此外,将选中数列和制图拖放 至右侧面板,即可创建数据模板。

右侧的数据选择和制图面板可以隐藏或展开。

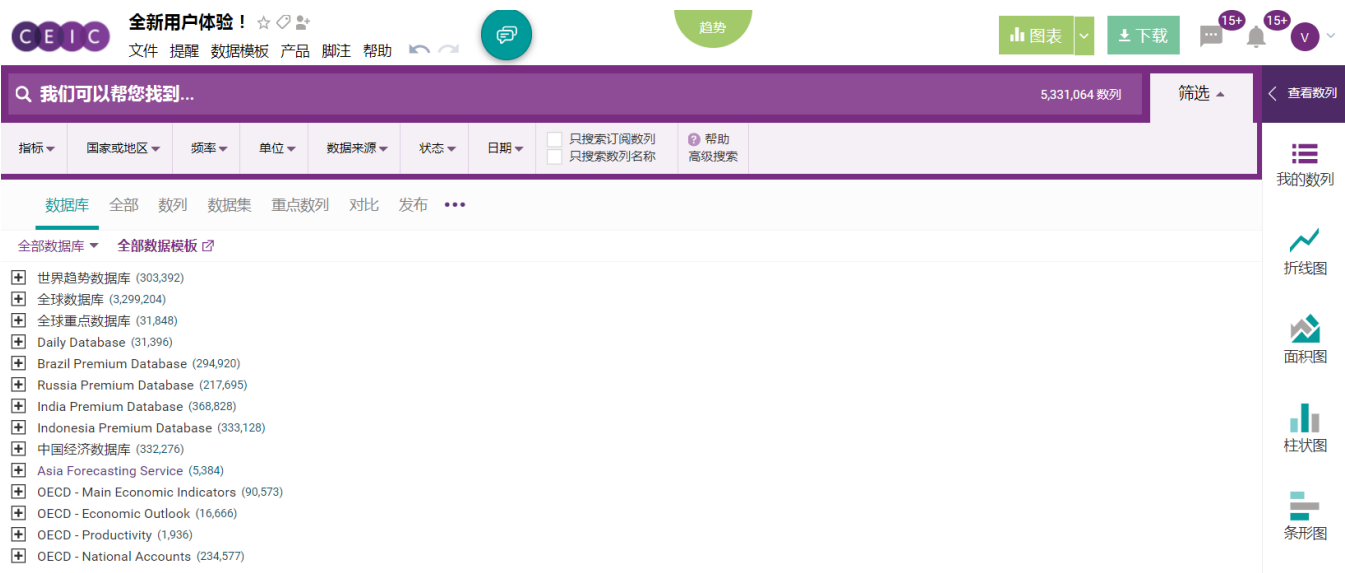

用户可使用搜索栏上方的菜单栏,完成数据模板设置,也可用于寻求帮助和支持。

- 1. **文件** 用于打开和保存数据模板并设定数据模板权限
- 2. **提醒** 数据模板相关的通知设置
- 3. **数据模板** 利用搜索工具,获取可用的数据模板
- 4. **产品** 了解 CEIC 数据库,查看超值产品套餐以及最新产品优化亮点
- 5. **脚注** 获取研究方法和数据参数的最新信息
- 6. **帮助** 查看 CDMNext 相关的有用信息,联系我们的售后支持团队

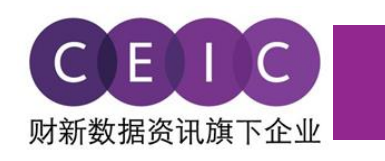

# <span id="page-5-0"></span>**3. 创建数据模板**

#### 点击系统主页的"文件"标签,用户可以选择不同的下拉选项管理数据模板(**新建数据模板**)。

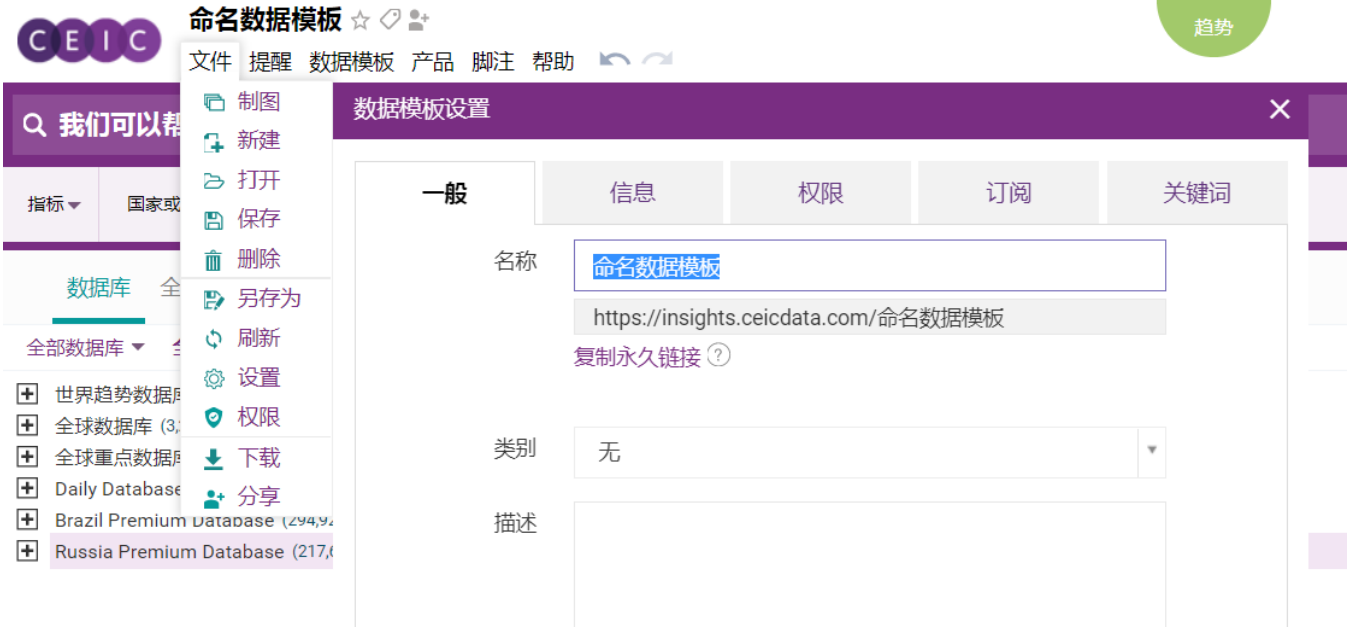

- 创建新的数据模板
- 打开现有的数据模板
- 保存或删除当前数据模板
- 复制和保存为新的数据模板
- 刷新或更新当前数据模板
- 管理数据模板设置(截图)
- 下载数据模板
- 与其他 CDMNext 用户分享你的数据模板

此外,在"**数据模板浏览器**"界面,用户可以查找和管理所有自己创建或保存的数据模板,也可以 浏览他人共享的数据模板。搜索引擎将通过查找下列所有条件,帮助用户筛选出所需的数据模板:

搜索所有内容-

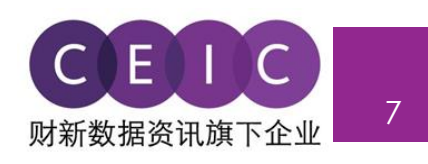

#### 按数据模板属性:

- a) 名称
- b) 创建者
- c) 描述
- d) 类别
- e) 标签

#### 按数列属性:

- a) 名称
- b) 数列 ID

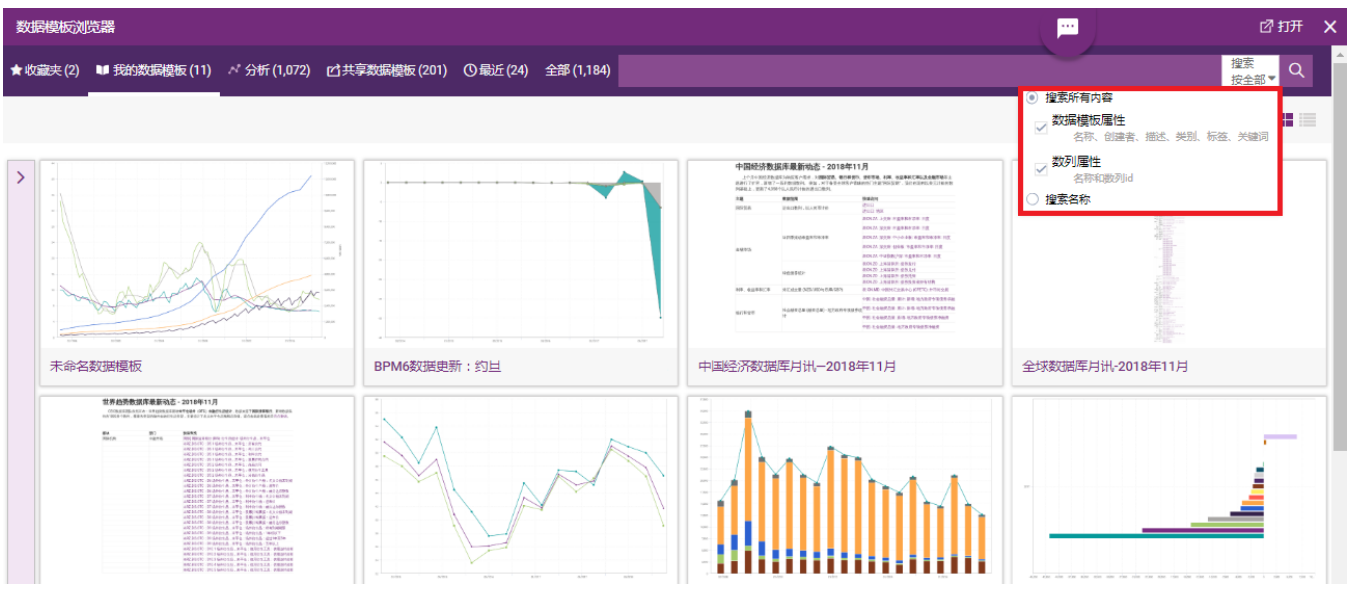

#### <span id="page-6-0"></span>**3.1 数据搜索**

 CDMNext 支持用户自定义设置,包括排序偏好、搜索结果的显示方式和实时智能搜索。在数列选 择页面,用户可以在执行下载等操作后保留搜索选择偏好。

用户可以点击右上角下拉菜单中的"偏好设置",完成自定义搜索设置。

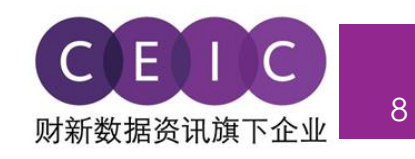

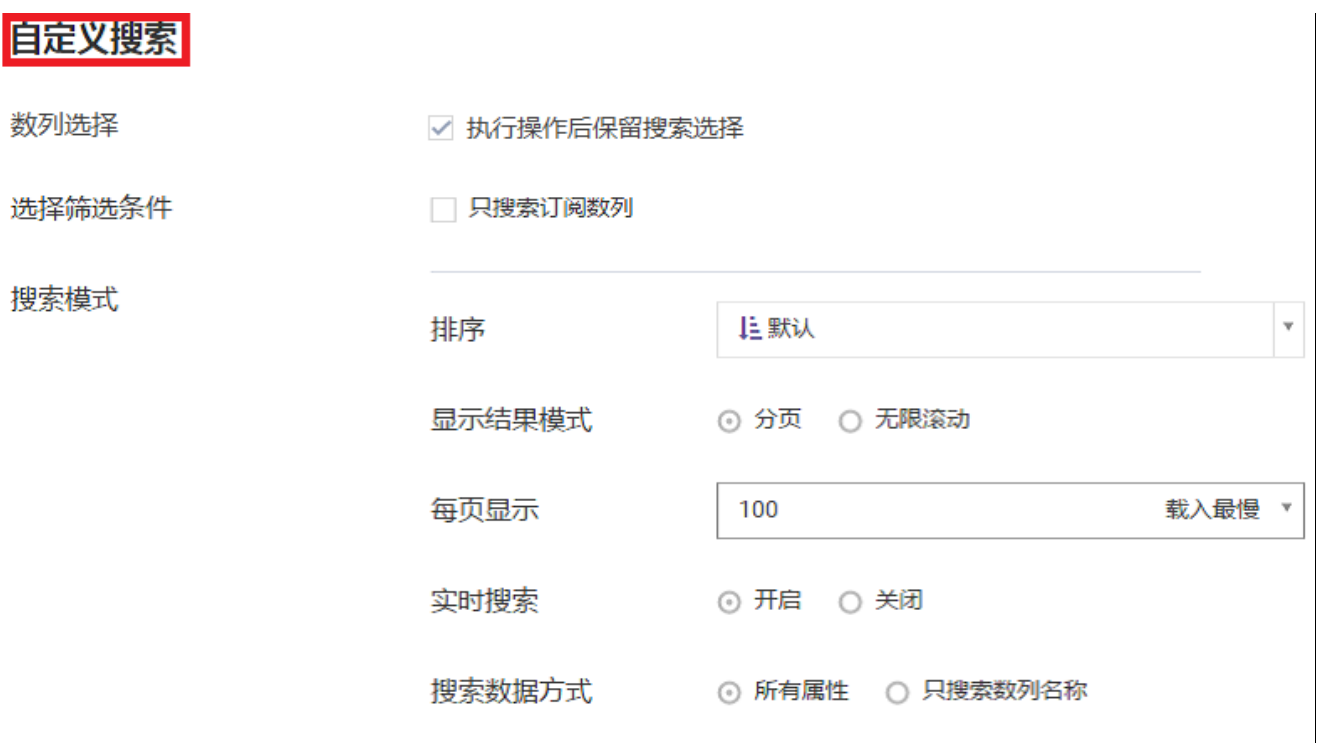

 在搜索栏中,用户可以输入任何关键词组合,搜索数据数列和数据模板。API 和 R 套餐订阅用户可 以执行 R 码或 API 调用来检索搜索结果。

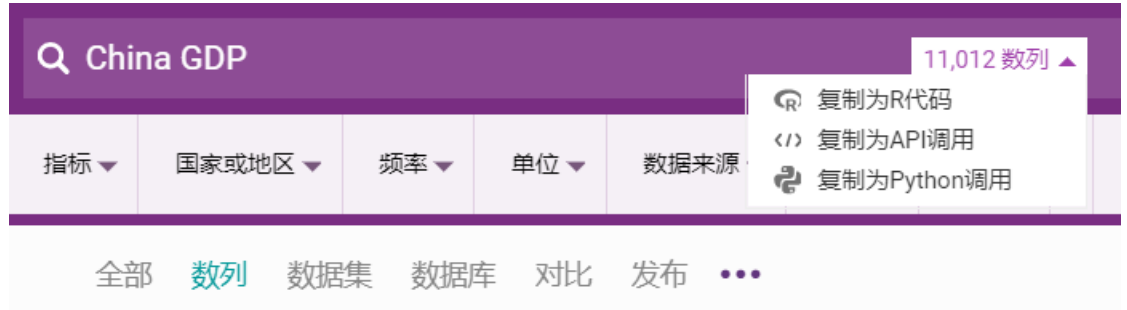

 默认设置下,**筛选器**处于隐藏状态,实现了页面的简洁化。用户可以通过点击每个筛选器的下拉箭 头,选择可用的筛选器搜索数列。多维筛选器包括(由 CEIC 数据库结构定义的)经济**指标**、**地区/国 家、频率、单位、数据来源、状态和观测日期**等。

- 用户可以拖放筛选器来进行自定义排序,将首选筛选器固定在搜索页面的左方;在下图示例中,首选 筛选器为"指标"。

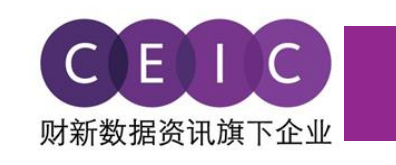

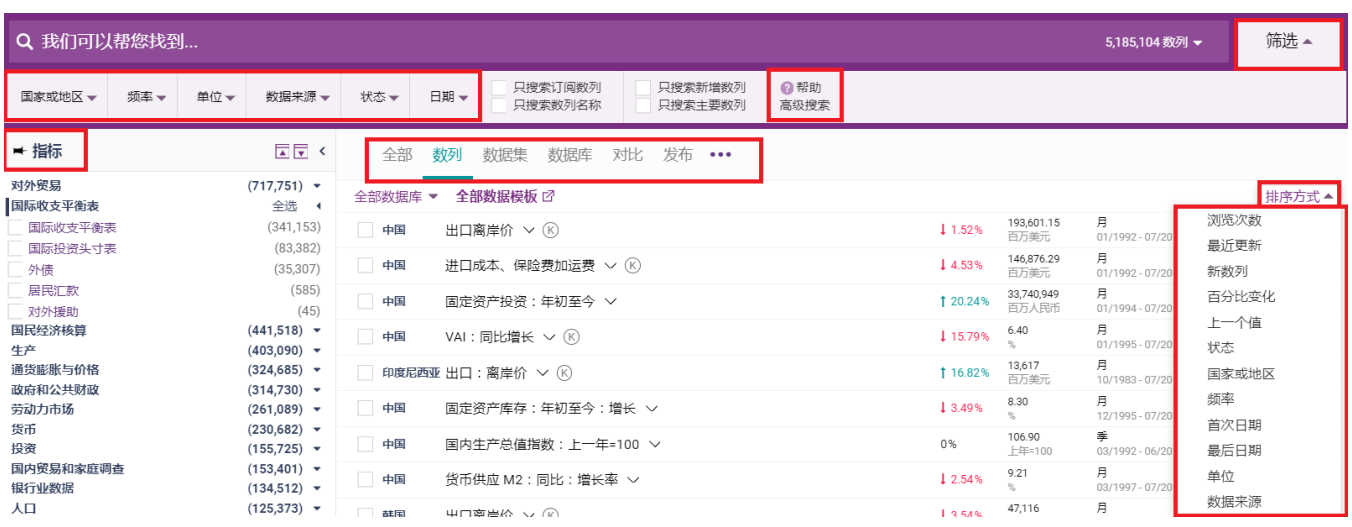

通过分级选择单一或多重搜索标准,系统能更好地帮助用户筛选和过滤搜索结果。在庞大的数据库 中,分级筛选能排除不符合要求的结果,系统性地增强数据搜索的灵活性。

例如,如果用户在状态下拉选项中勾选"活跃",其他筛选器则只会显示"活跃"数列,实现搜索结 果精确化。

在"数列"标签栏下,用户可以通过下拉选项中的**排序方式**选择搜索结果呈现方式。

- 浏览次数 – 浏览次数最多的数列

- 新数列 – 数据库最近新增数列

- 最近更新 – 时间点/状态有更新的数列

 当用户开始输入时,CDMNext搜索工具将根据词干、搜索建议、缩略词/同义词自动**预测关键字**。 在搜索下拉菜单中,用户可以通过**CEIC建议**完善预测结果,加快搜索进程和精确搜索结果。

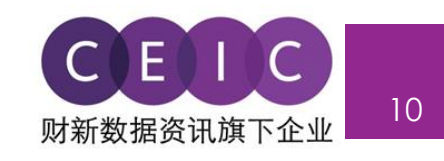

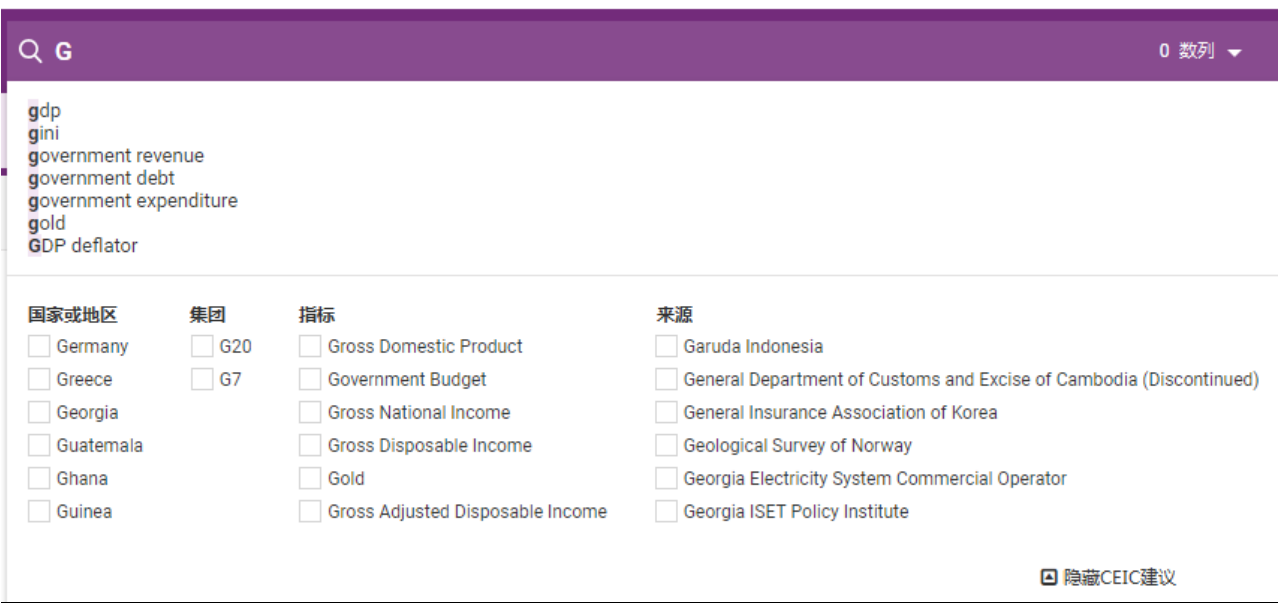

- **更多**标签栏下包含了更多其他的筛选选项,用户可以按仅名称、仅订阅、仅新数列、仅关键数列、预 测数列、有发布时间计划、有关于重置或停止更新数列的建议等选项来筛选搜索结果。

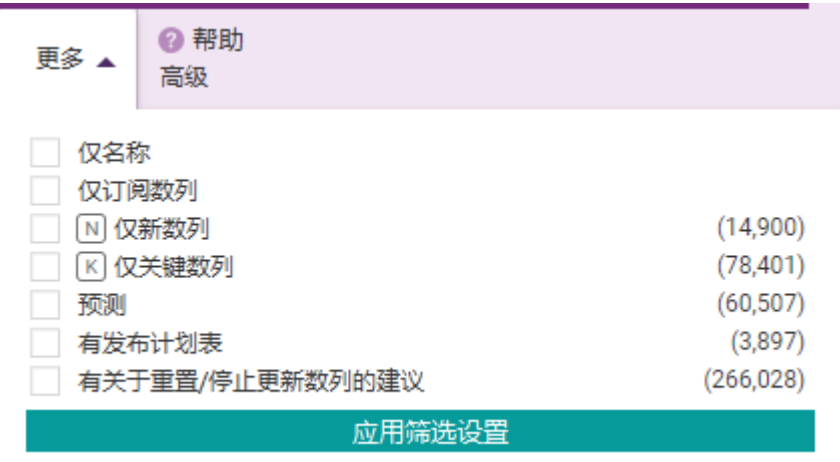

- **高级**选项允许用户设置任何关键字组合和数列 ID。搜索数列 ID 可以排除非数列 ID 输入,例如关键 字/操作符。
- **帮助**选项可以为用户提供搜索提示。

在搜索界面的底部,用户可以选择每页显示的搜索结果数目。

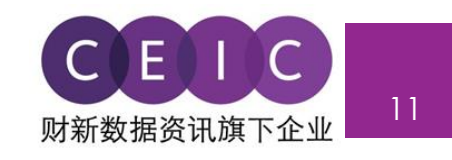

 在"数据库"标签下,用户可以依照数据库树状结构和相关性,进行数列搜索;此外,用户还可以 在"数据集"、"重点数列"、"对比"和"发布日期"等标签下使用搜索功能。

只需一次搜索,就能在五大数据标签中筛选目标结果。

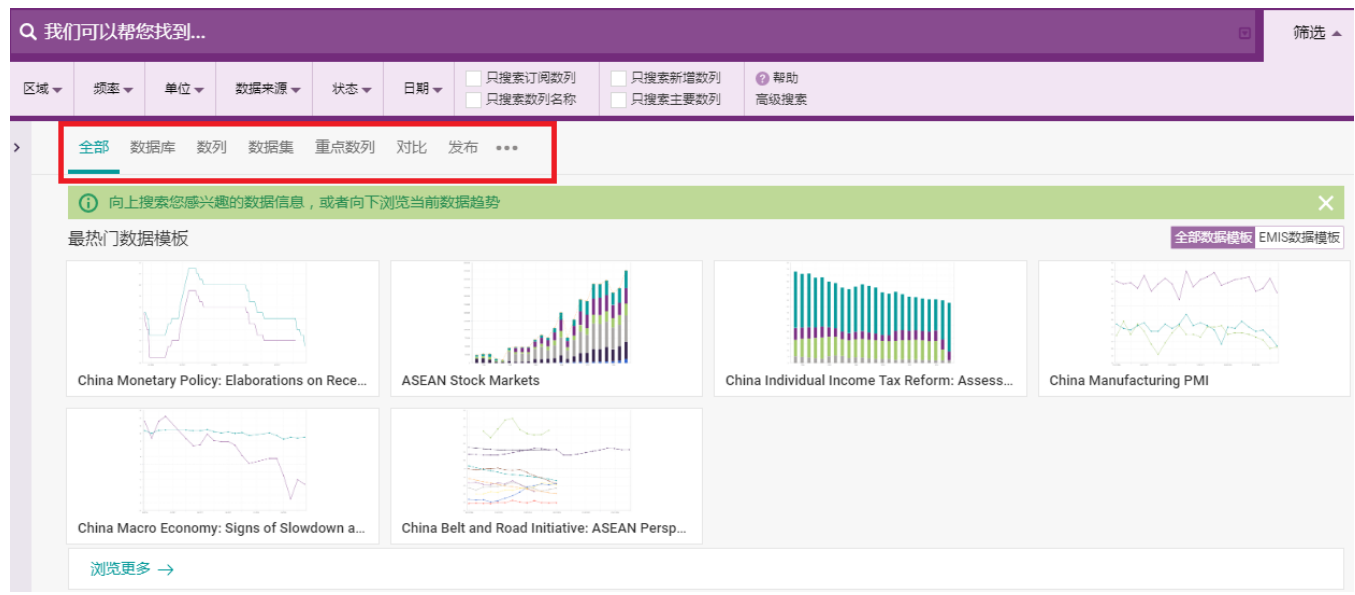

若需查看**数列信息**,用户可以:1)点击数列栏旁边的绿色图标;2)直接点击数列名称。

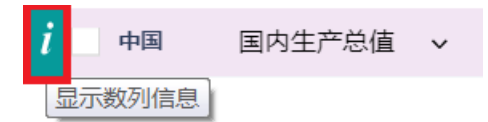

 此外,用户可以右键单击数列,查看数列信息及其他选项,比如在**图表/地图/表格**中查看数列、直 接**下载**数列、查看相关**脚注**或**复制**数列链接。

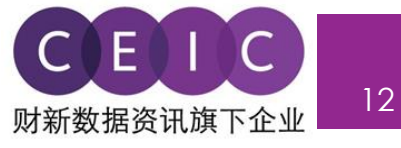

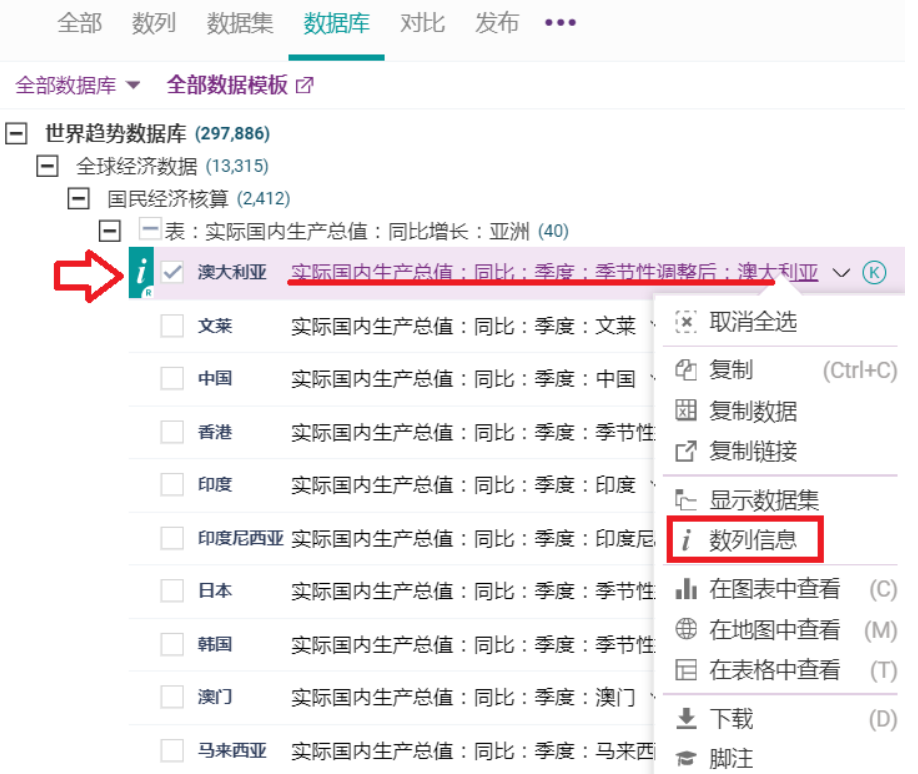

#### **数列信息**包括数列属性、预制图表、数据数列、数据统计、相关数列、相关数据模板和帮助。

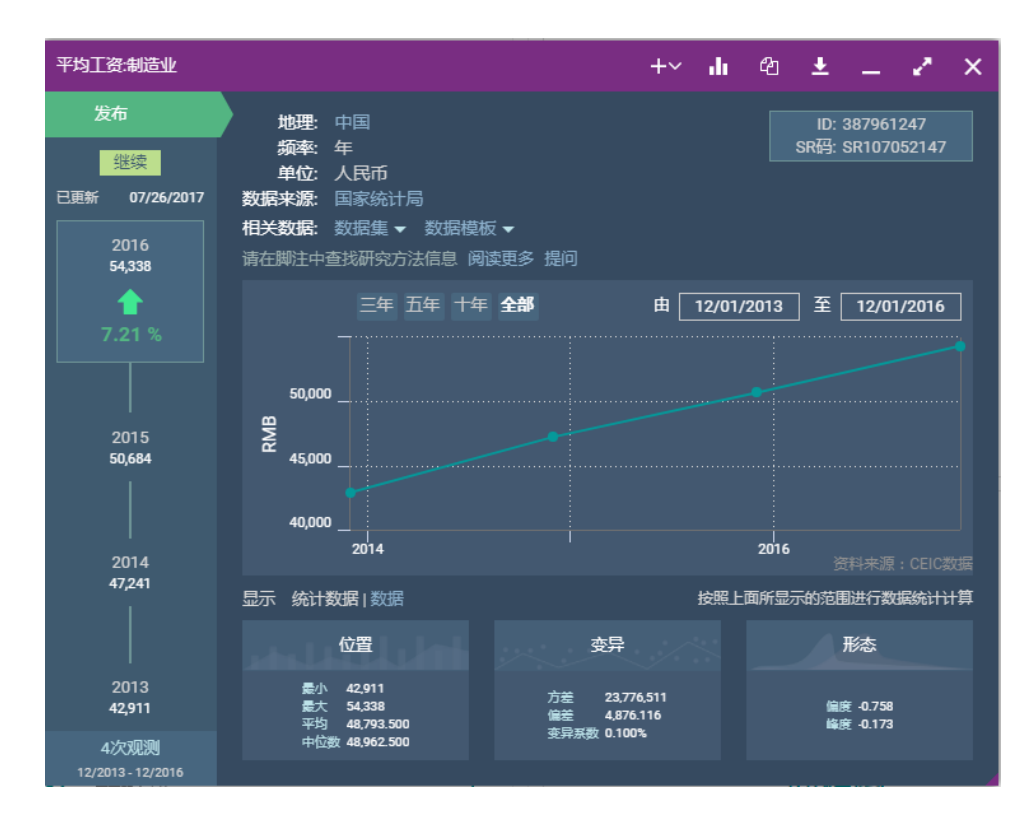

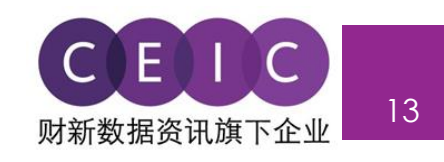

 用户可以查阅数列备注、查看对应的脚注文章以及访问知识库。如需更多帮助,请向我们提交您遇 到的问题。我们的客户服务团队将尽快为您答疑解惑。

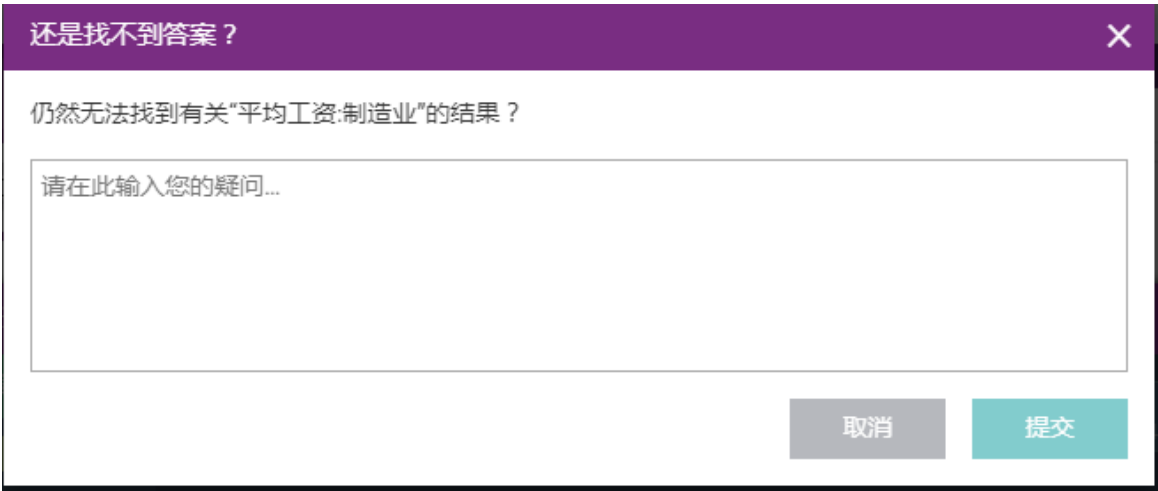

## "**数列**"标签下,用户可以右键单击选中数列,查看数列所在数据库的树状结构。

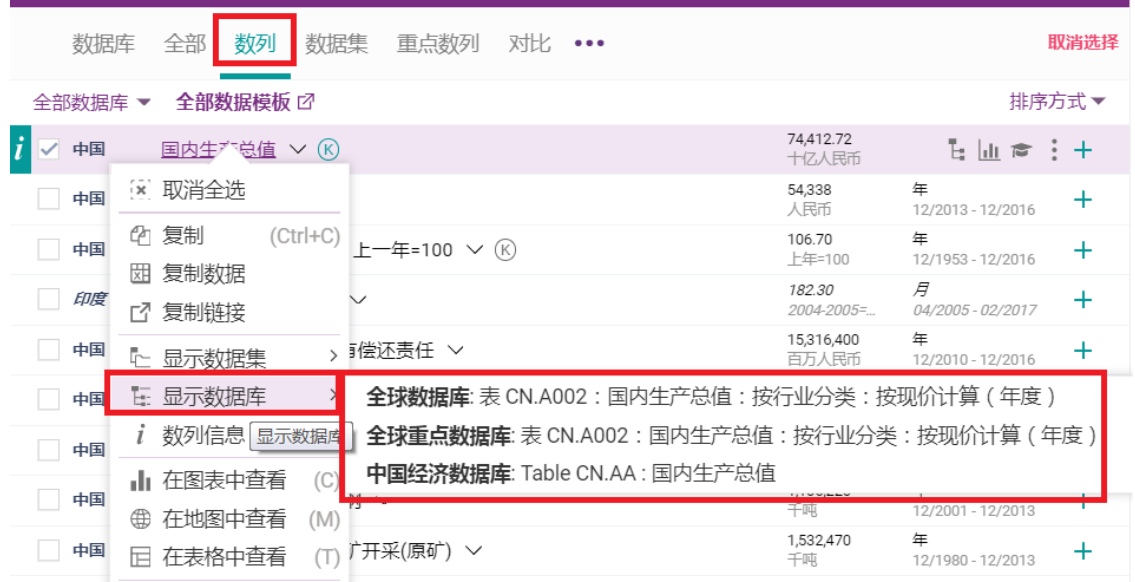

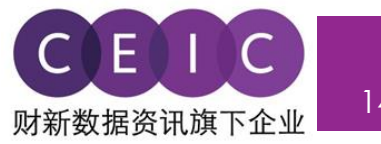

#### <span id="page-13-0"></span>**3.2 数据选择**

 用户选中数列后,从界面左方拖拽至界面右方的数列列表或制图区域,即可在数据模板中保存相关 数列。此外,用户也可点击"+"号将数列添加至数列列表。

默认设置下,本操作为自动保存在用户的数据模板中。

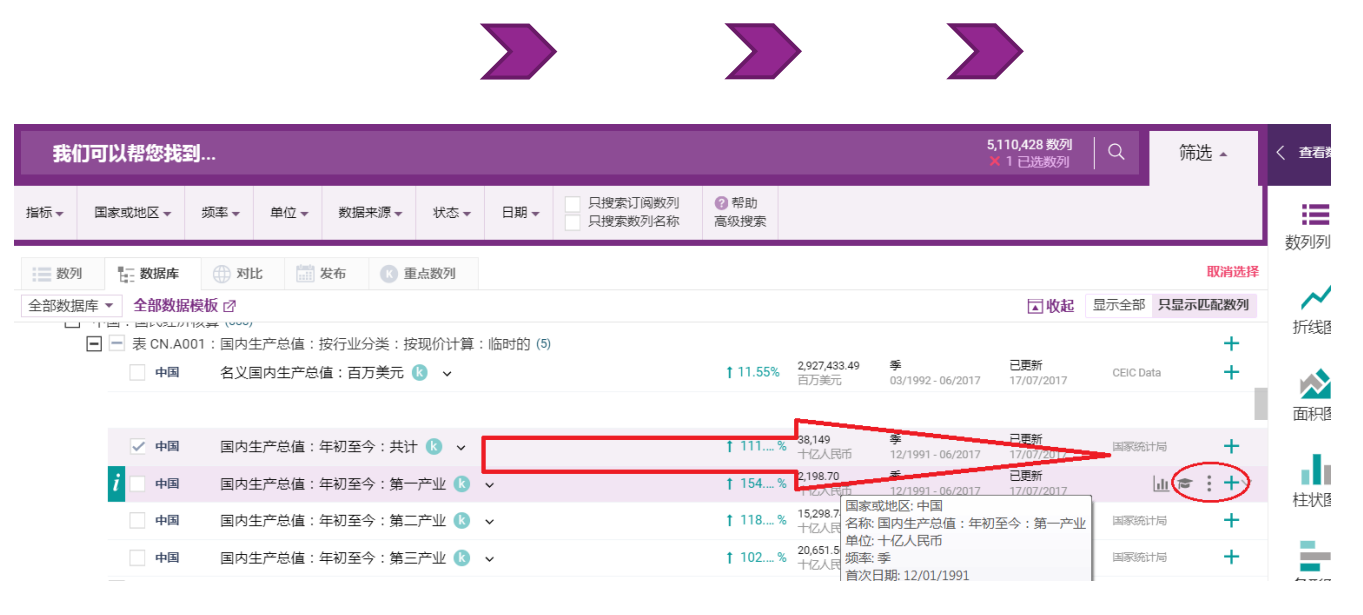

点击"数据搜索"和"数据选择"两大板块之间的箭头,可以调整面板视窗的大小,切换为隐藏模 式、半屏或全屏显示。

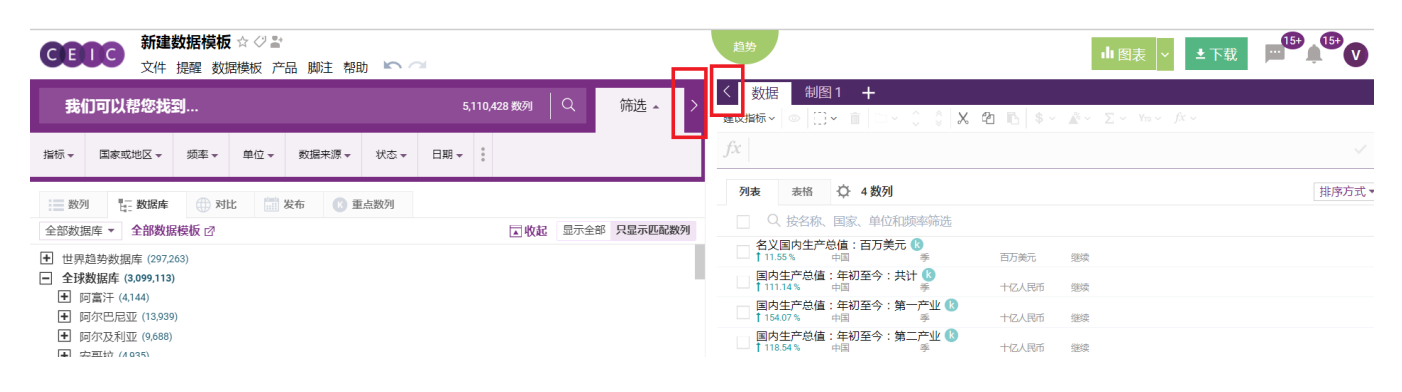

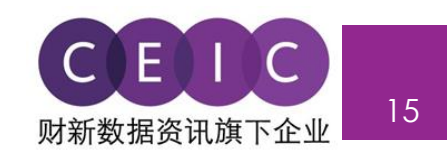

 在数据选择界面,用户可以在列表或表格中查看所选数列。在排序方式下拉菜单中,用户可以自定 义数列排序方式。

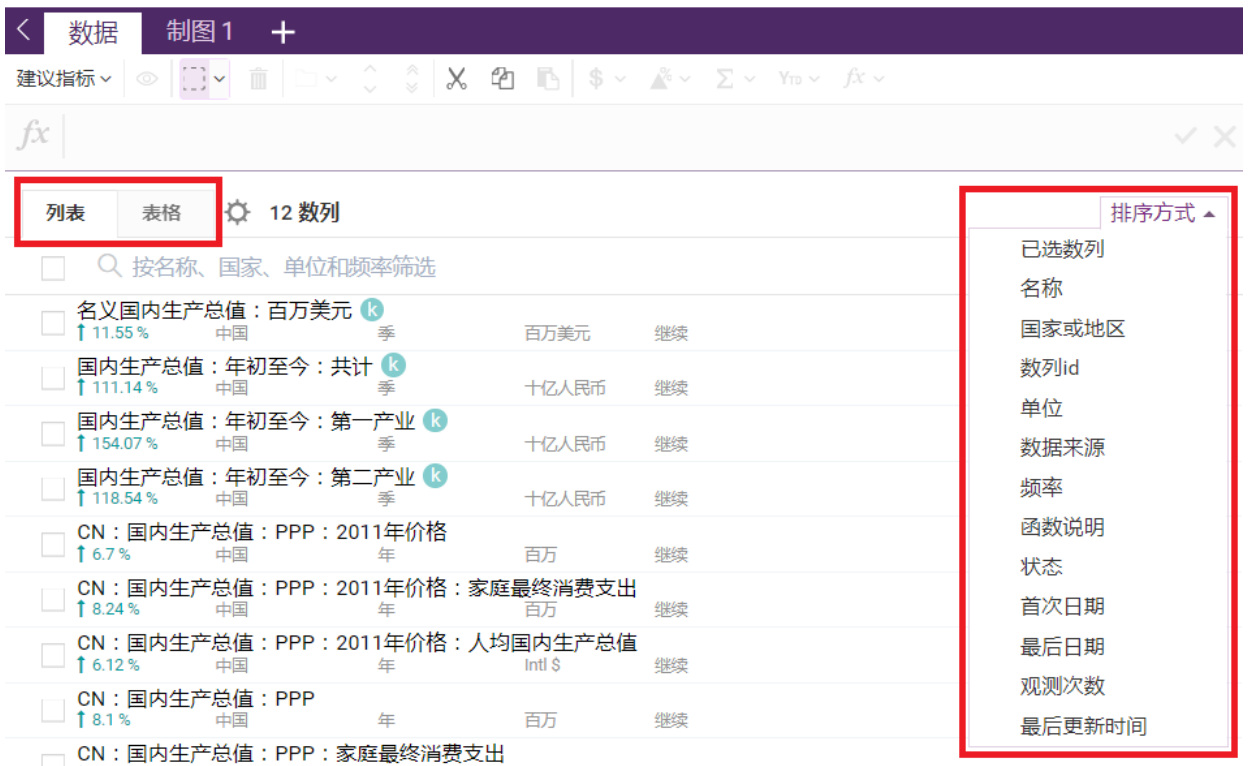

为了更好地管理数列,用户可以根据自己对排序和分组的偏好,将数列进行分组和归类。

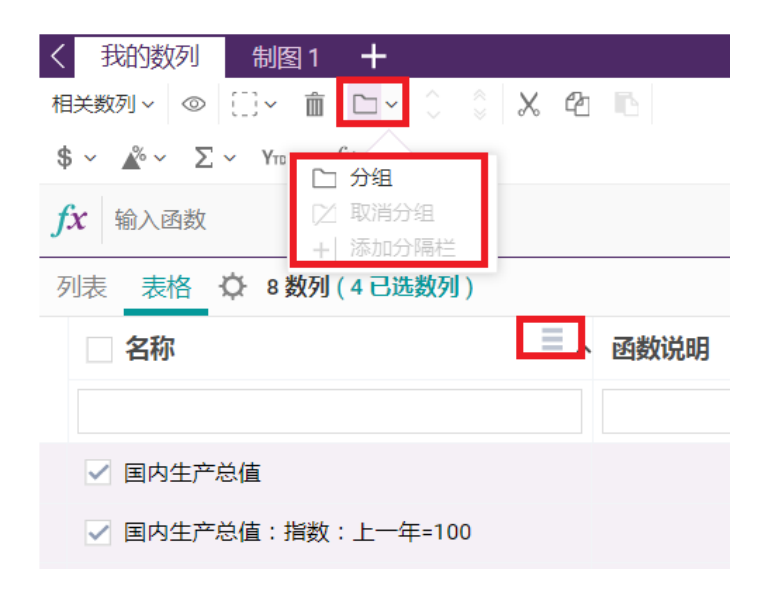

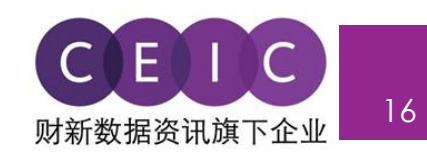

## <span id="page-15-0"></span>**3.3 数据转换**

如需对选中数列进行函数运算,用户可在公式栏中直接输入函数或访问函数编辑器查看所有函数。

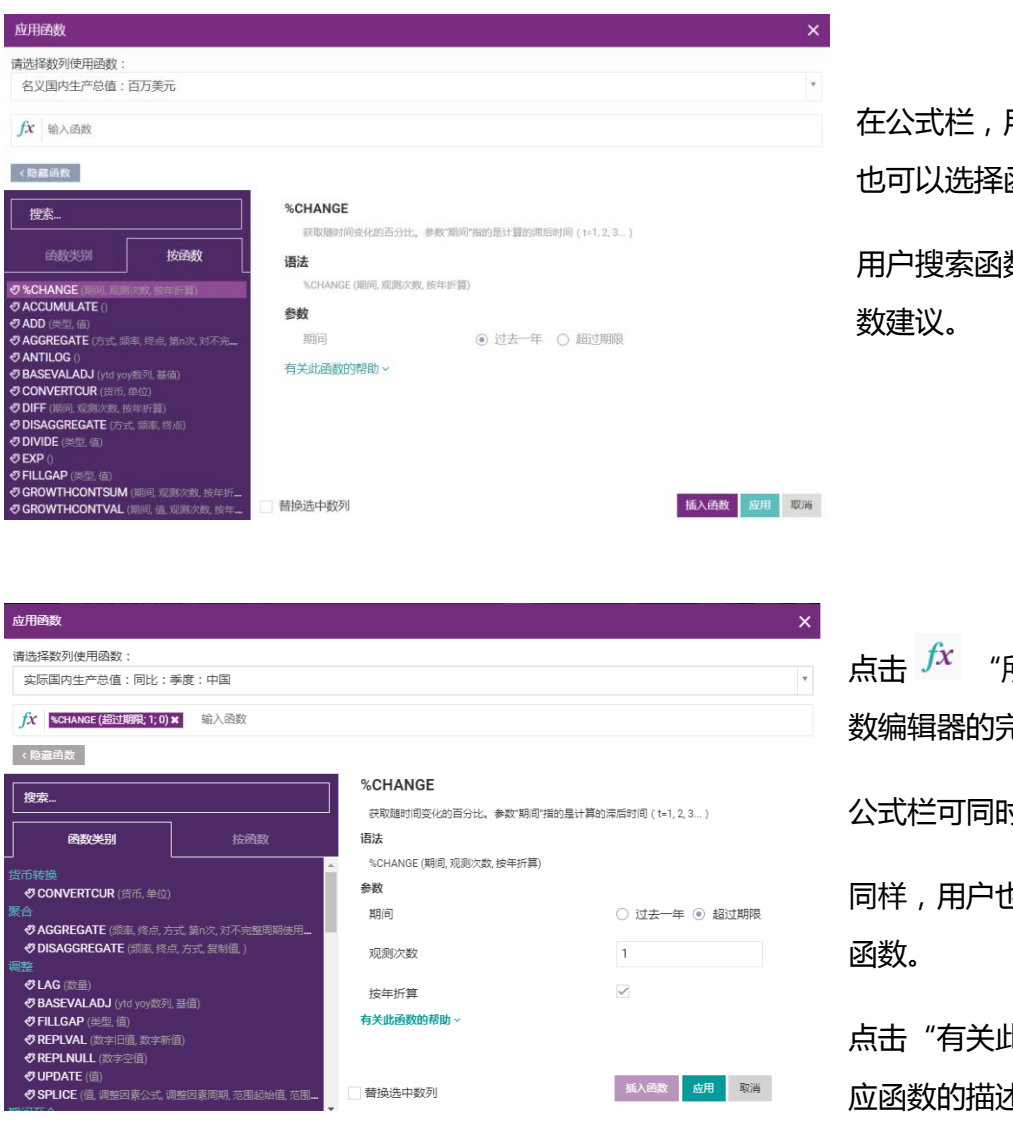

用户可以输入单一函数, 函数组合进行运算。

数时,系统同样会提供函

所有函数",即可浏览函 数编辑器的完整界面。

公式栏可同时进行搜索和浏览。

同样,用户也可从左侧的分类列表插入

点击"有关此函数的帮助"可以查看相 应函数的描述和示例。

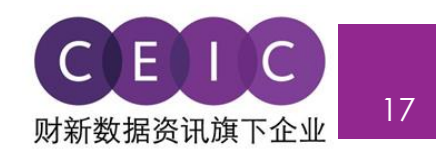

#### <span id="page-16-0"></span>**3.4 制图**

 点击菜单栏上"数据"旁边的**"制图"**选项即可制图。视图类型包括图表(折线图、面积图、柱状 图和条形图)、表格、地图、热图、直方图和评述,用户还可以插入附件和上传图片。

每个数据模板最多可以制作 10 个视图。

用户在选中数列后,将数列从左侧的搜索界面拖拽到右边的制图区,即可完成制图。

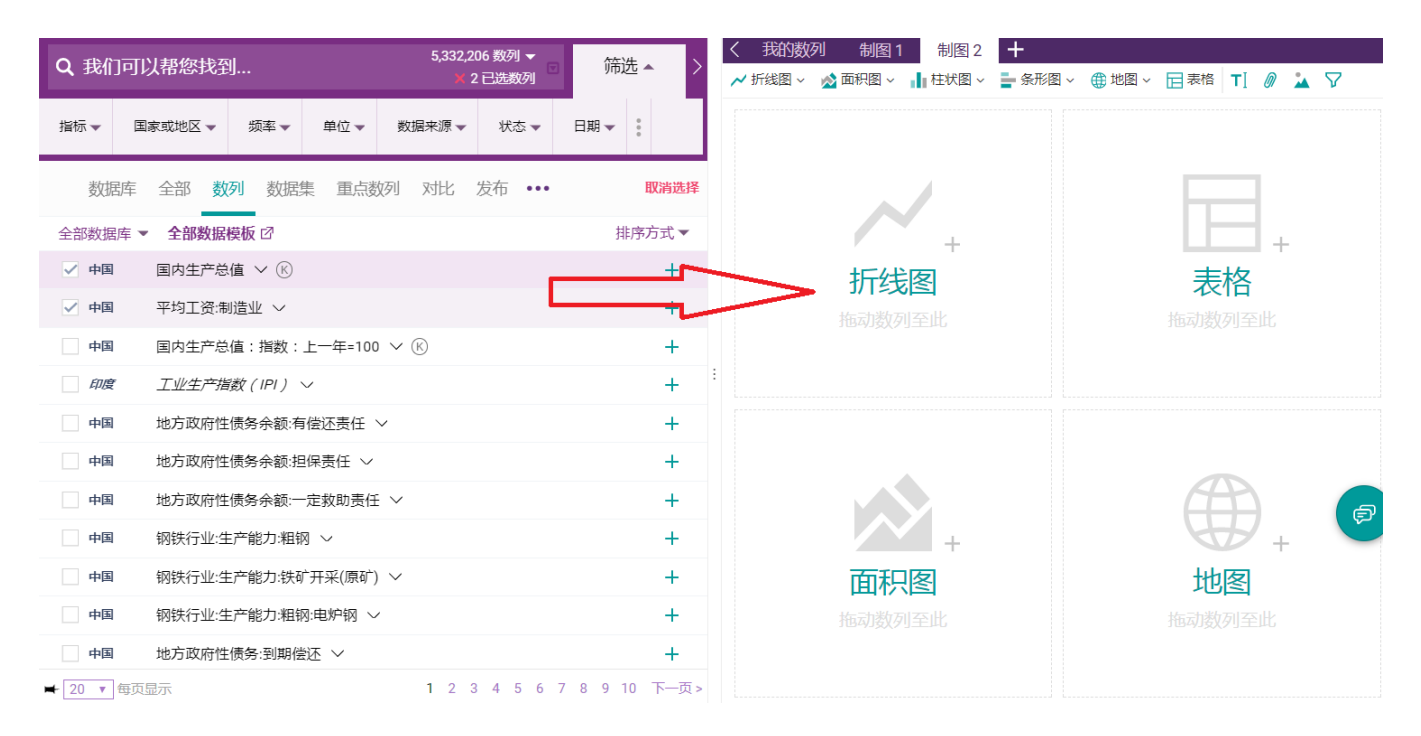

如果制图区有多个视图,用户可以直接拖拽视图来调整排列位置。

点击**编辑数列**,打开左边面板的数列设置,可以更改所选视图的数列设置。

用户选中数列后,该数列信息将在视图中即时反映出来。

CDMNext 内置坐标轴自动检测功能,两种不同单位的数列将恰当地分列于左右轴上。

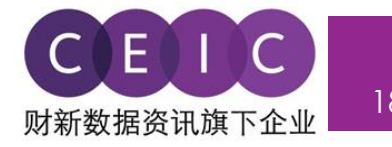

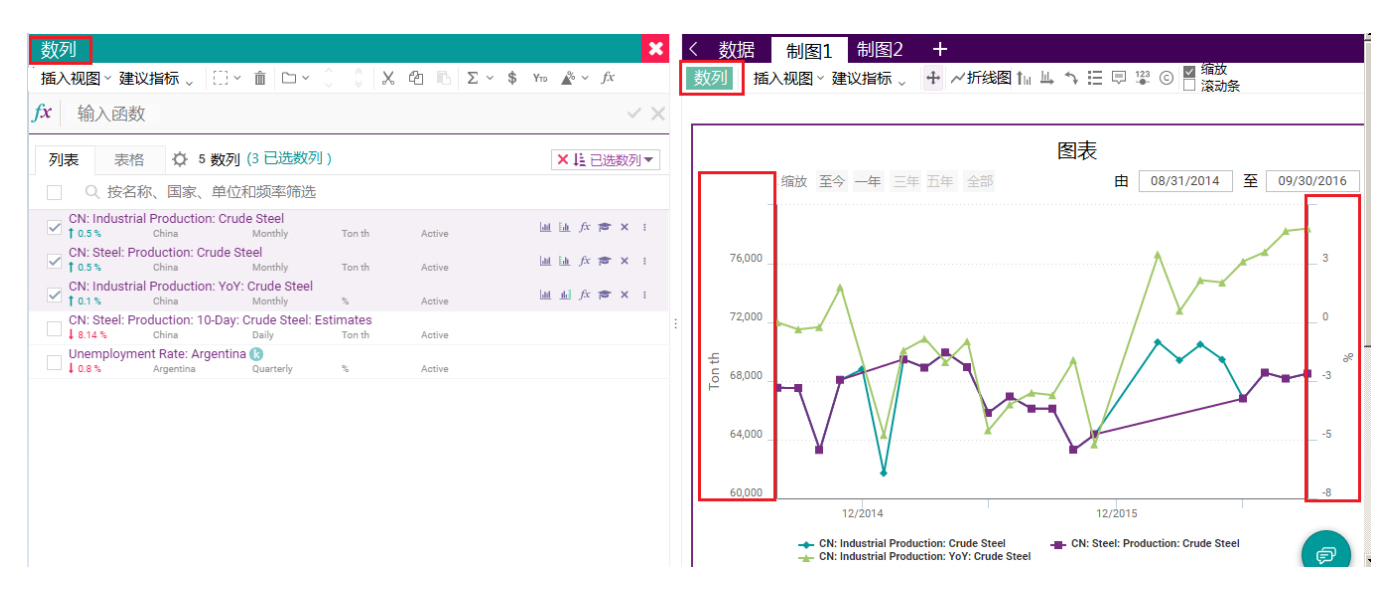

 除了**编辑数列**功能外,用户还可以使用**编辑图表**功能,在打开数据模块后,进一步调整视图,实现 视图的精确化。

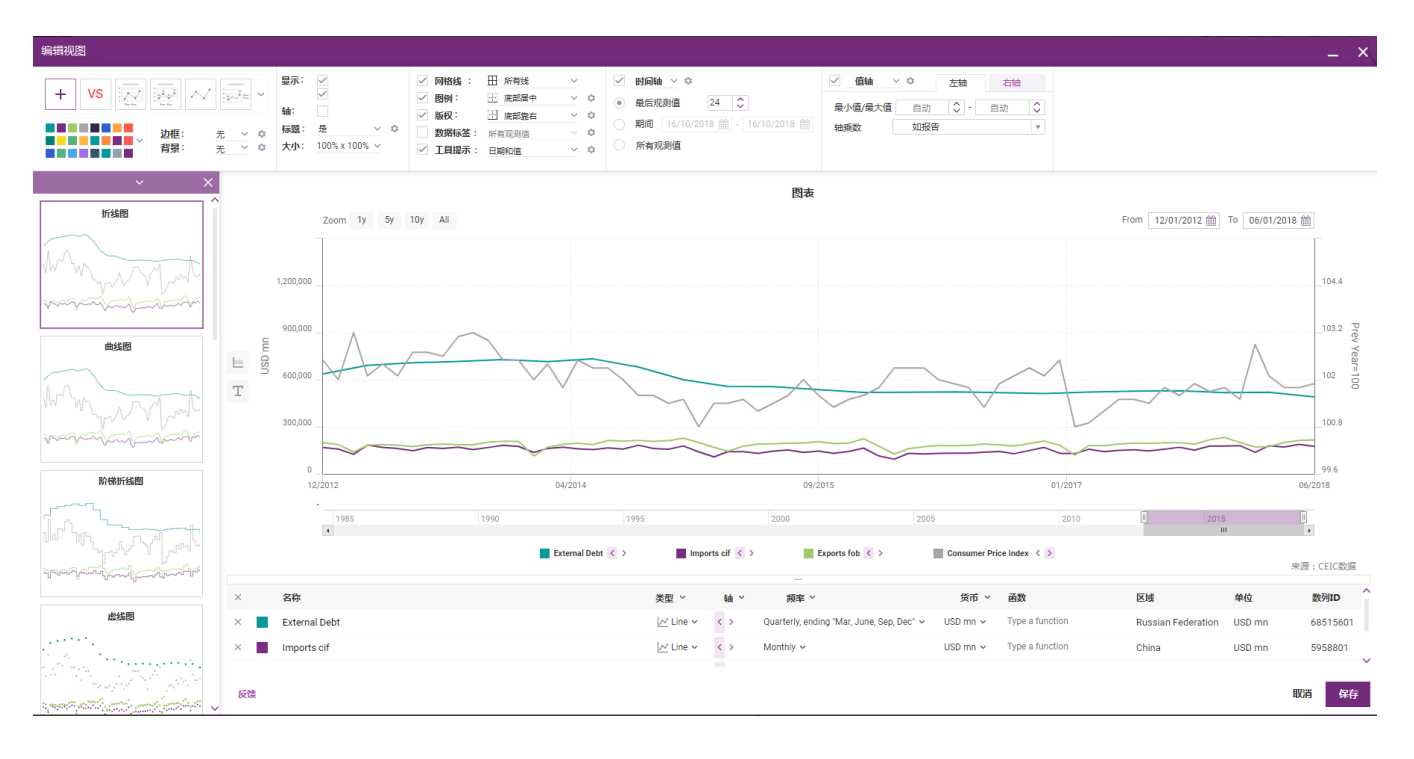

 此外,其他视图配置参数还包括时间范围、属性、值、图例、颜色、工具提示和数据标签等。左侧 面板还提供推荐选中数列相关的推荐视图。

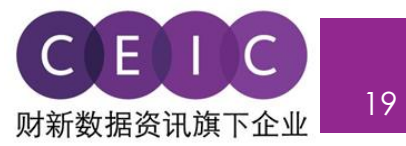

#### <span id="page-18-0"></span>**3.5 数列建议管理器**

 CDMNext 在"我的数列"和"制图"选项卡下,对数列和视图进行关联和匹配,关联**建议指标** (可用于所有数列)与**相关数列模块**,关联**实际数列**与**预测数据**,关联**非活跃数列**与**数列替换建议**,关 联**数列详解**和**依赖项**与基础数据和内部计算数列。

系统基于用户界面显示和选择的数据和视图内容来提供相关指标。用户可以点击国家下拉框,选择 需要查看的国家指标。

 默认设置下,用户没有选择特定数列时,系统提供以下国家的相关指标:中国、美国、日本、印度 和英国。

建议指标包括"全球经济数据"部门的宏观指标、"每日数据库"的金融指标和各类其他数据库的 全球指标。

- **宏观指标**(主要来自"全球经济数据"部门或全球数据库,提供具有相似频率、单位、含义的数 列数据)—部分国家
- **金融指标**(每日数据库和"全球经济数据"部门)—部分国家
- **全球金融指标**(每日数据库和"全球经济数据"部门)—对所有国家都适用

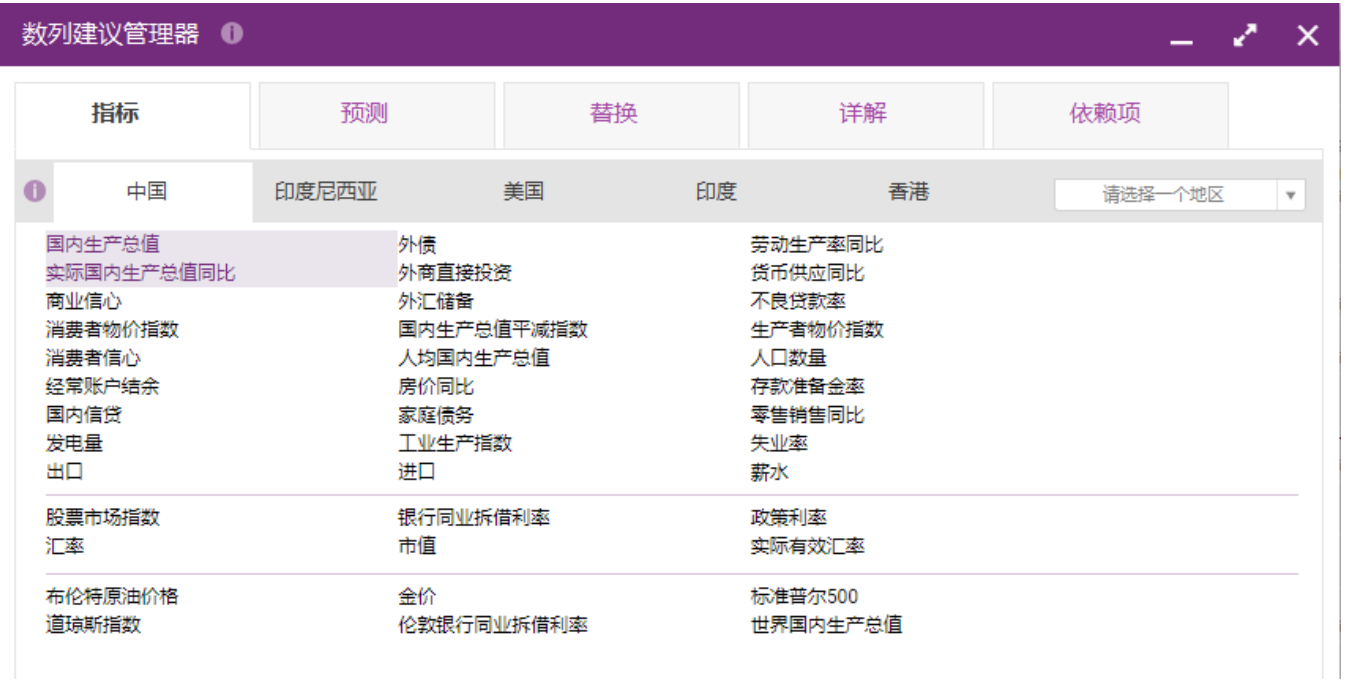

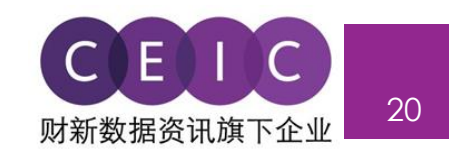

 **预测**选项卡反映了实际数列与预测数列之间的关系,是由 CEIC 数据库团队定义的手动映射。

 本数据建议管理器提供计算指导,方便基于用户选择进行数列连接,以防基础数列和预测系列具有 不同的单位或频率。

用户在管理数列时,可以保留各原数列或采用新数列替换原数列。

预测数据的可用性取决于全球数据库和世界趋势数据库的适用性。

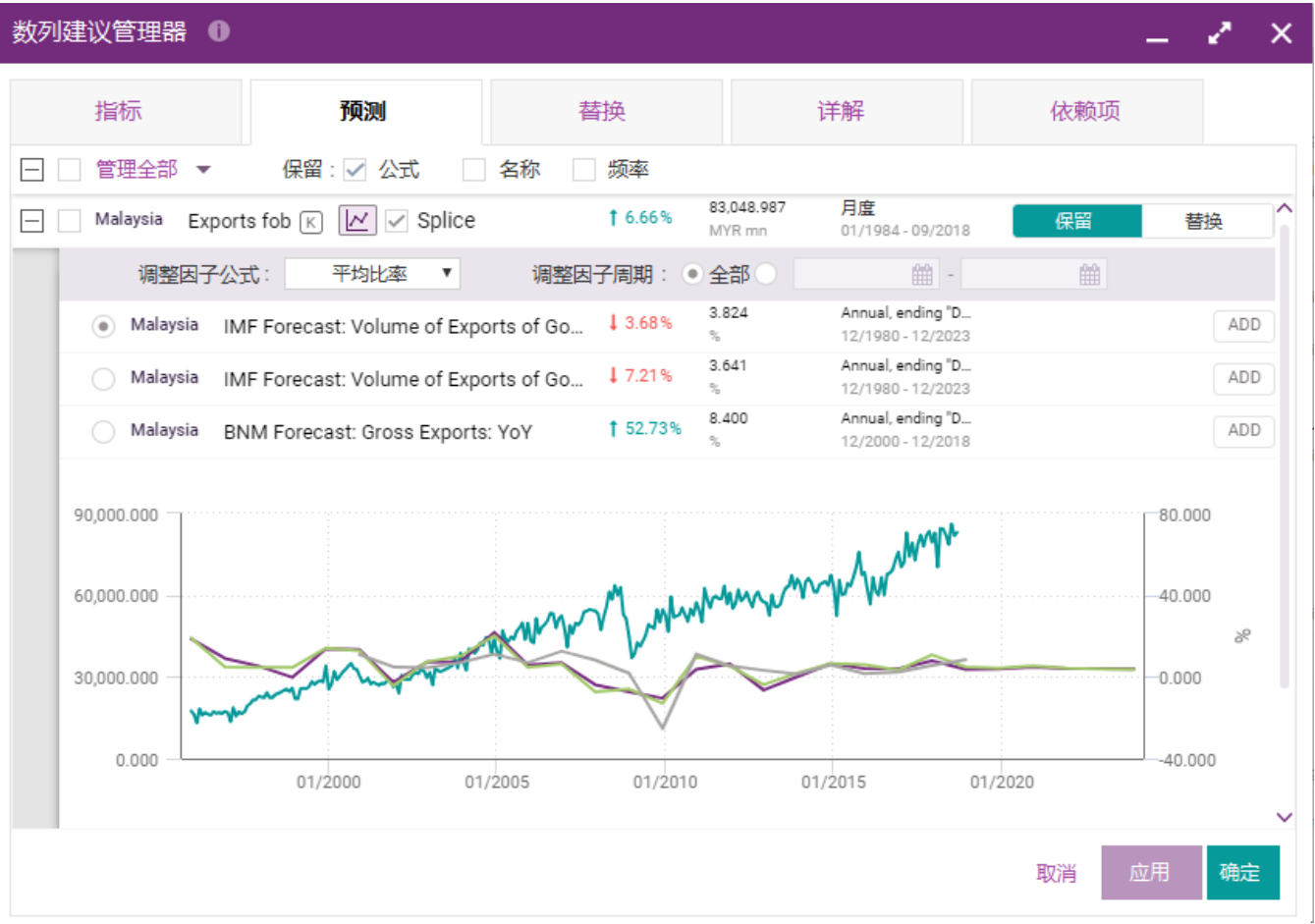

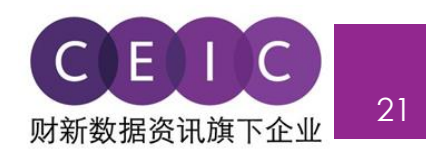

 **替换**选项卡提供了有关非活跃数列的新数列替换建议。

用户在管理数列时,可以保留各原数列或采用新数列替换原数列。

替换数列的可用性取决于 CEIC 所有数据库非活跃数列的适用性。

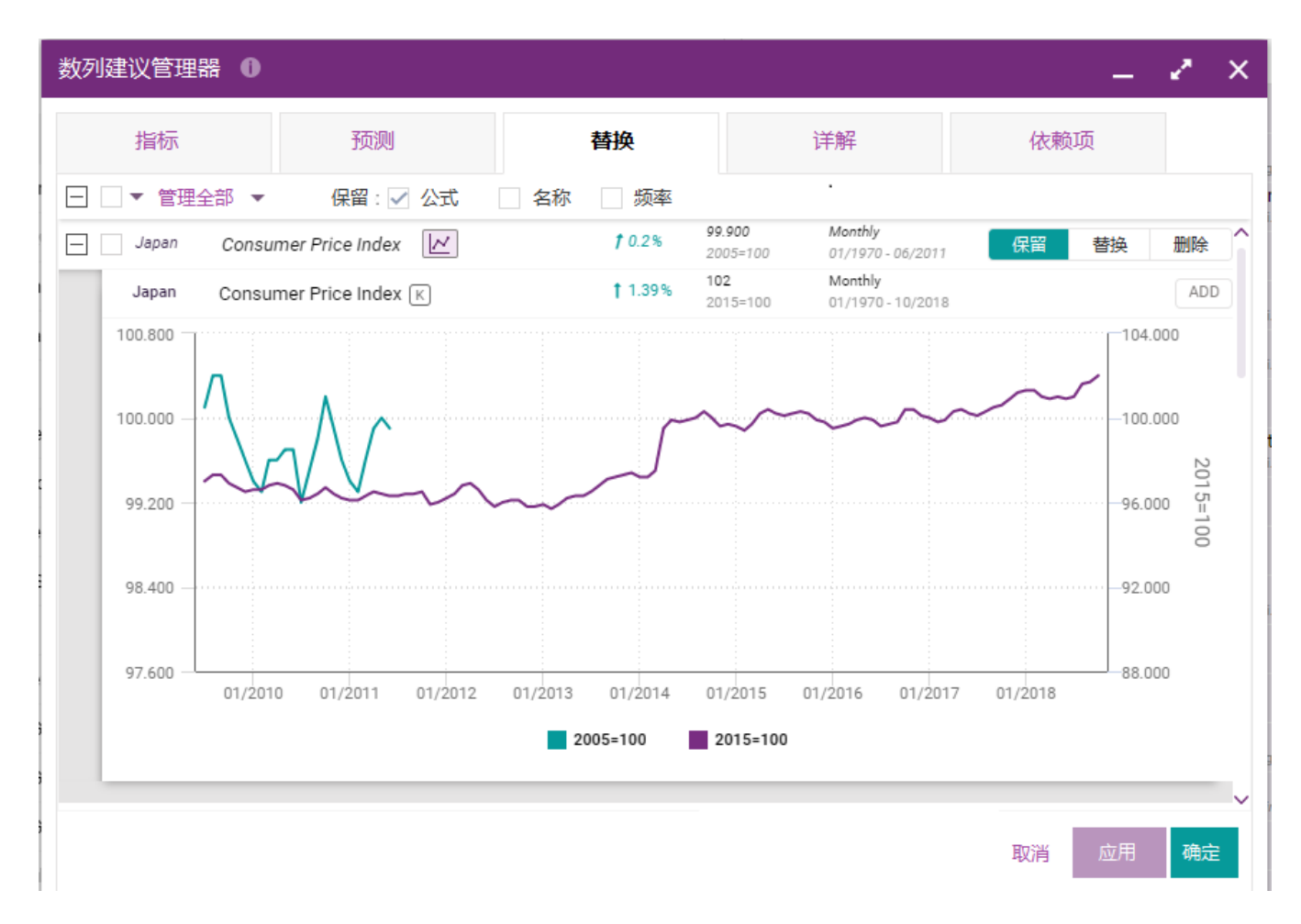

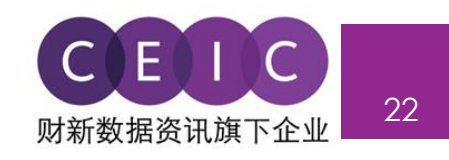

 **详解**选项卡可呈现数列关系,通过结构化的数列命名,在指定标题下快速定位相关细分数列。

用户可以将相关细分系列添加到现有数据模板或新建数据模板中,也可以进行分组。

标题和详解的关系取决于全球数据库下新加坡库和南非库相关数列的可用性。

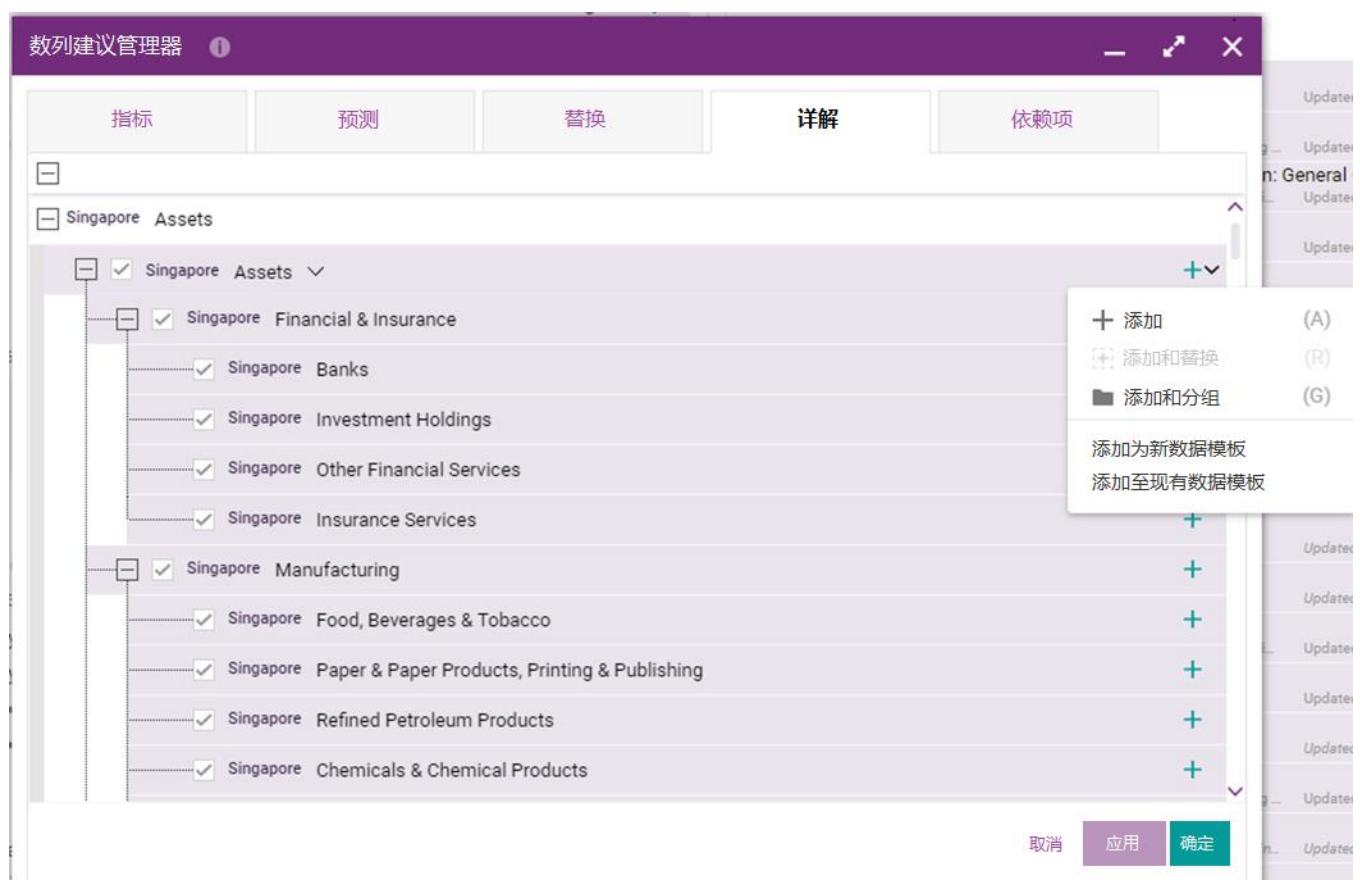

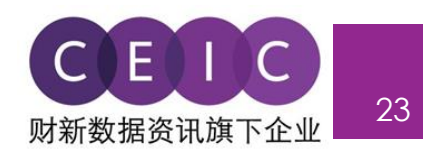

 **依赖项**选项卡反映了基础数列和 CEIC 内部计算数列的参照关系。

基础数列和计算数列以预制图表的形式呈现,便于用户进行比较。

基础数列与派生数列的范围集中于 CEIC 资料库特定来源, 可在"全球经济数据"和"东盟经济数 据"数据集中获得。

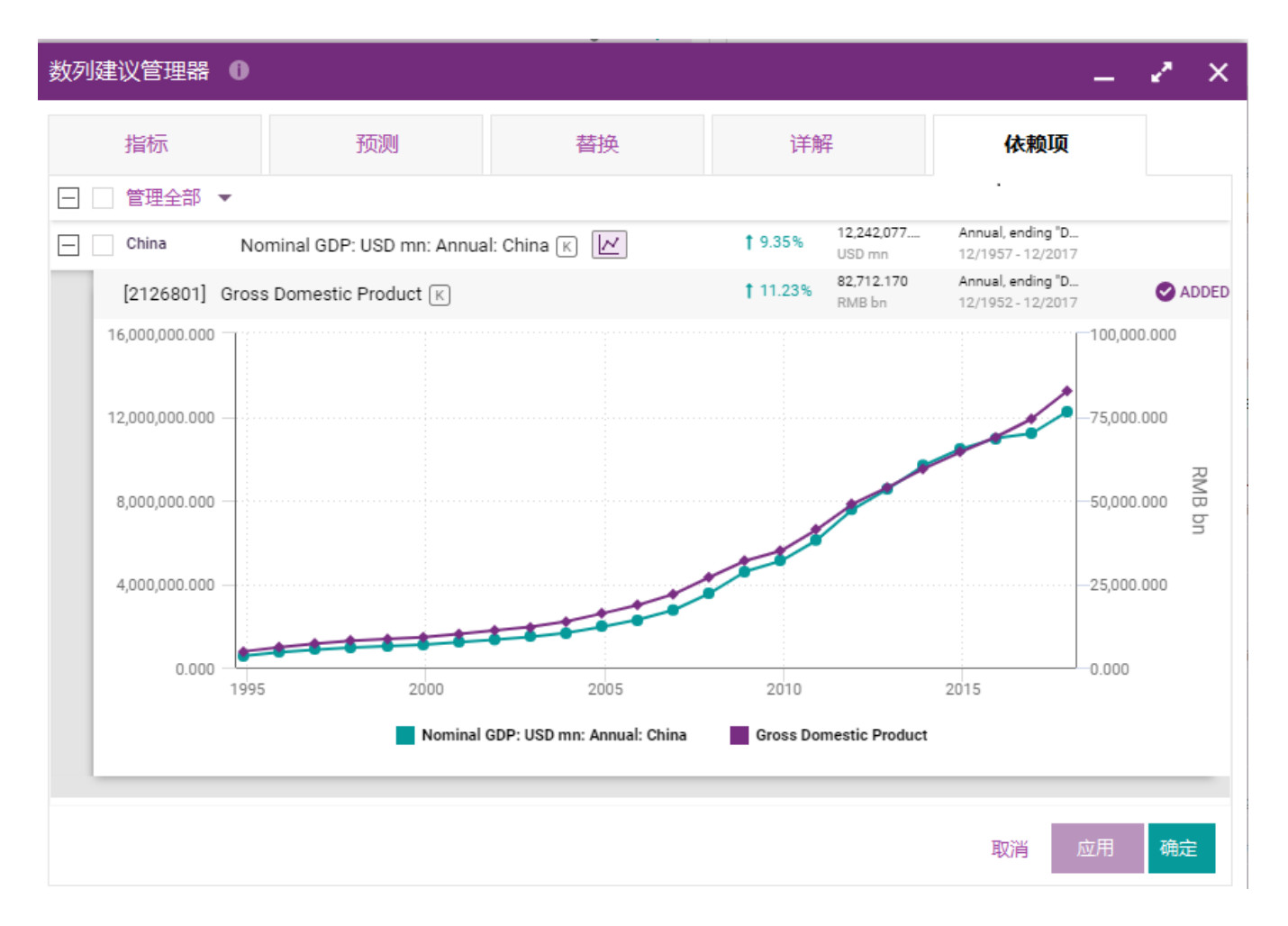

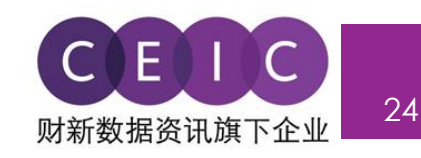

下致

## <span id="page-23-0"></span>**3.6 下载**

共有两种下载选项:1)只下载数列;2)下载数据模板中的所有制图。

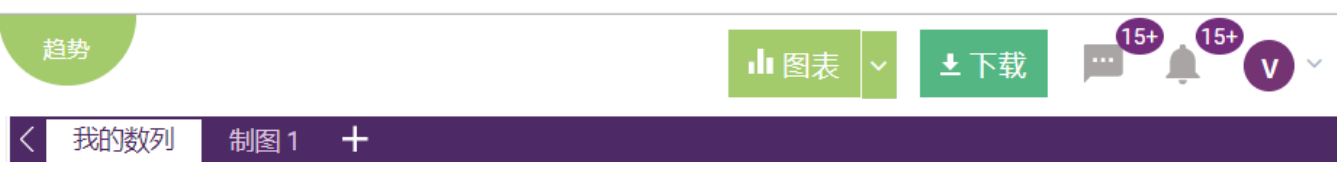

在下载选项中,用户可以自定义**下载格式**、**观测时间**、**数据布局和数列结果详情**。

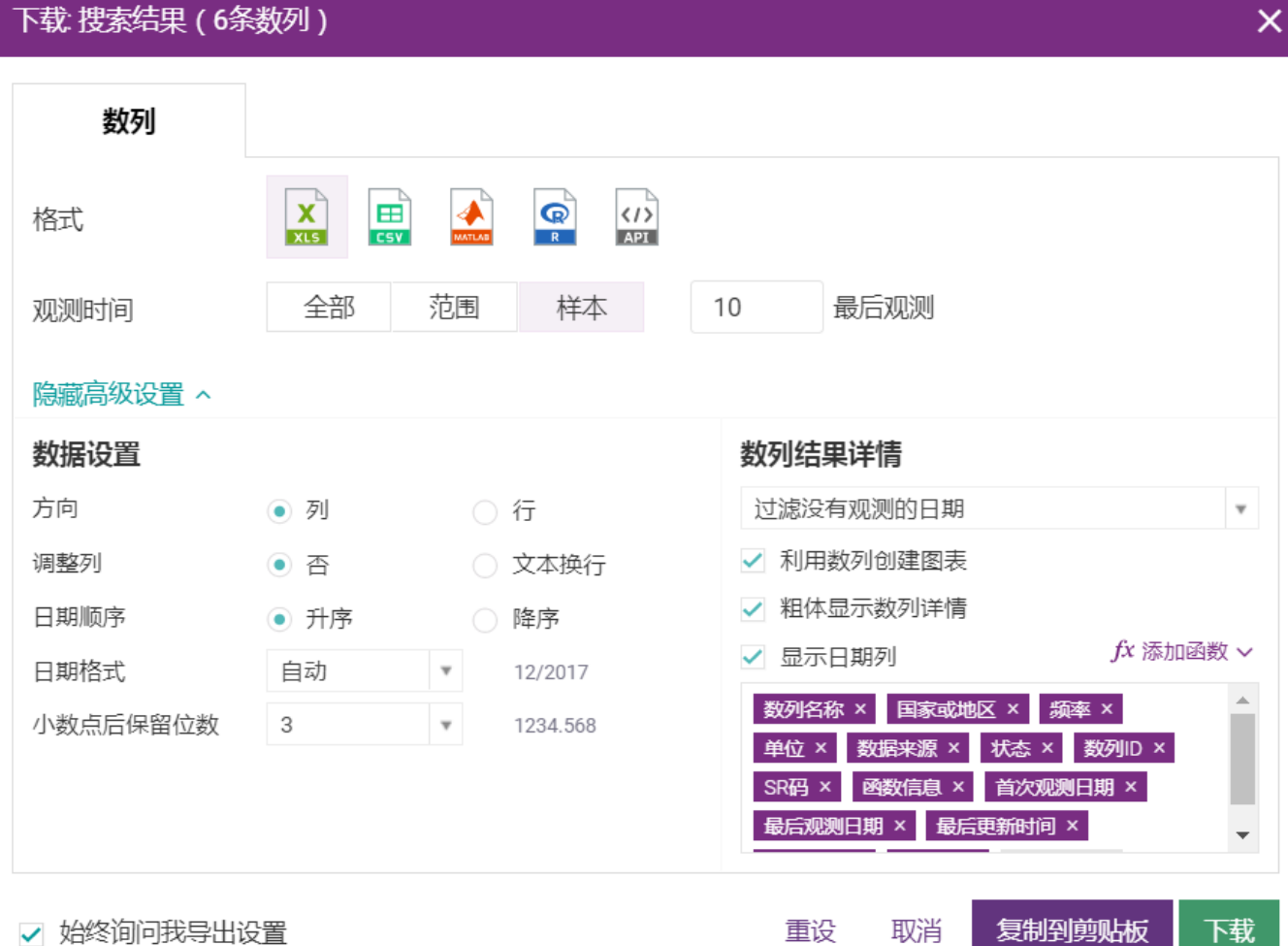

- 用户可以通过"**复制到剪贴板**"将数据/视图复制到现有的 Excel 文件中。API 和 CEIC R 包订阅用户 可以使用该功能生成代码或 http 请求,输出选中数列。

- 用户可以通过"**下载**"将选定目标下载到新的文件中。

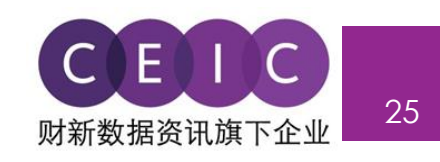

 如果只需下载选中视图,用户可以右键点击视图直接下载或点击视图右上方的下载和复制到剪贴板 图标进行下载。

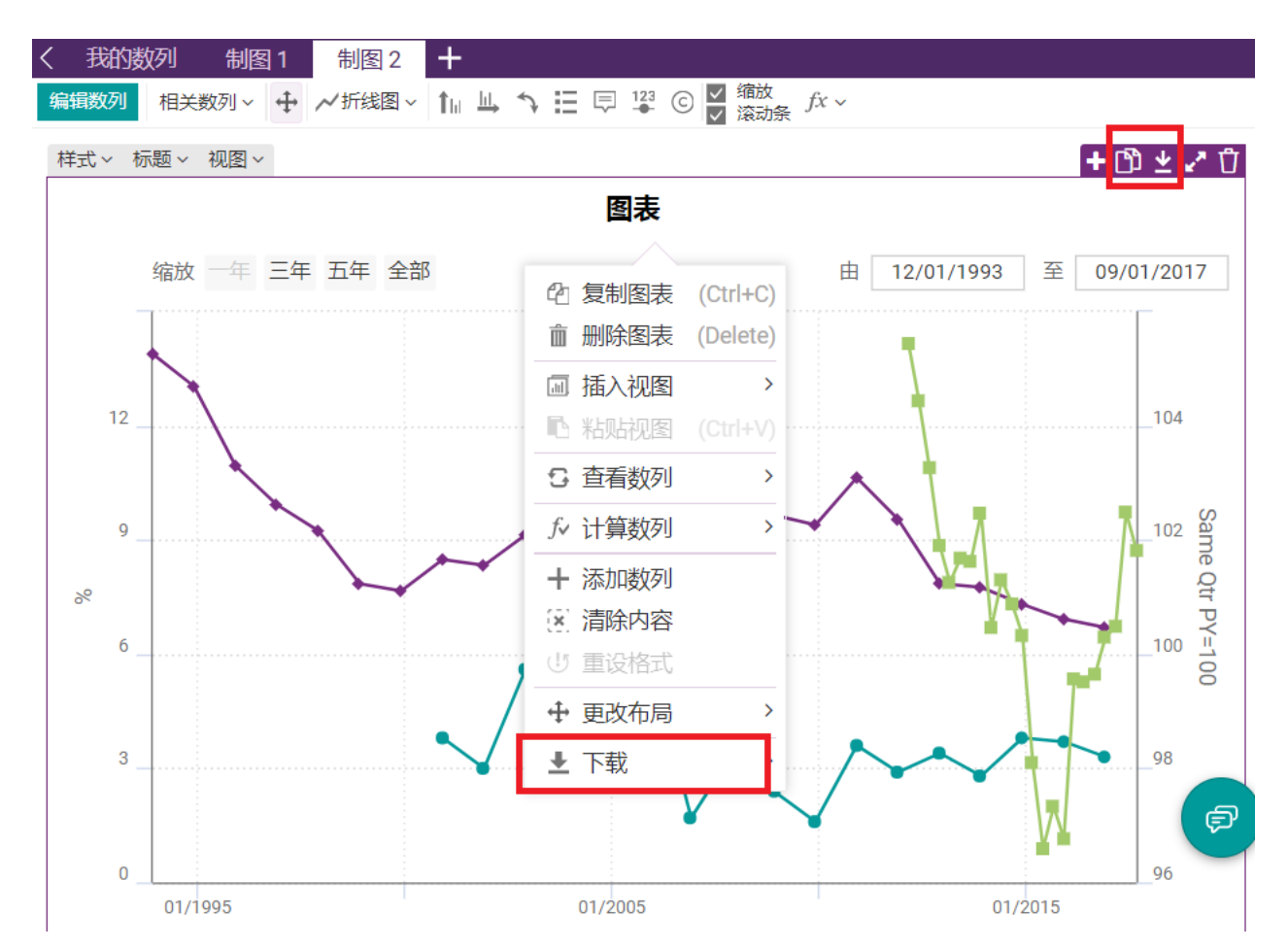

如需在 Microsoft Excel 中刷新数据,请在界面右上方的下拉菜单中下载 **CDMNext Excel 插件**。

同时,用户也可以在"帮助" 标签中下载 CDMNext Excel 插件。

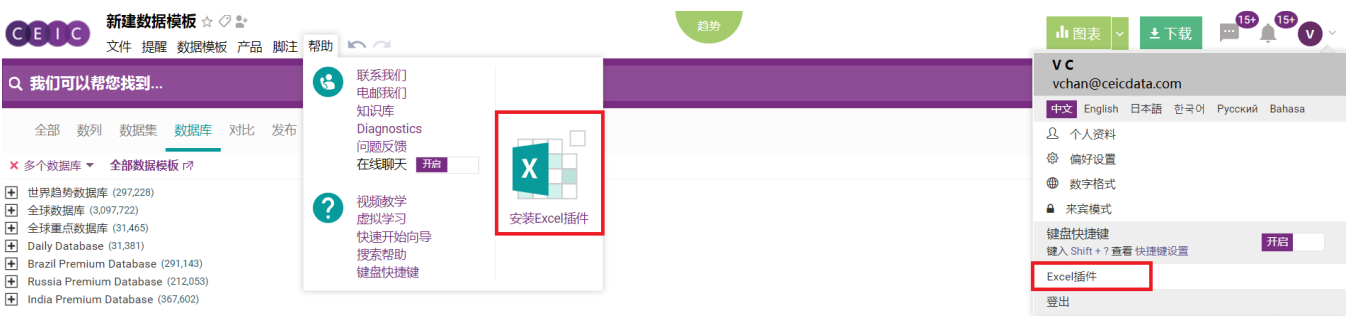

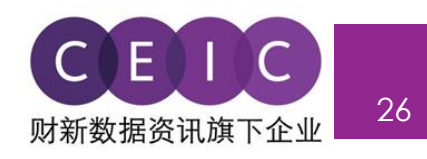

CDMNext 插件下载现已对注册用户开放。

注册用户可以自行选择 Microsoft Windows 版本和 Office 版本,下载最新 CDMNext 插件软件。

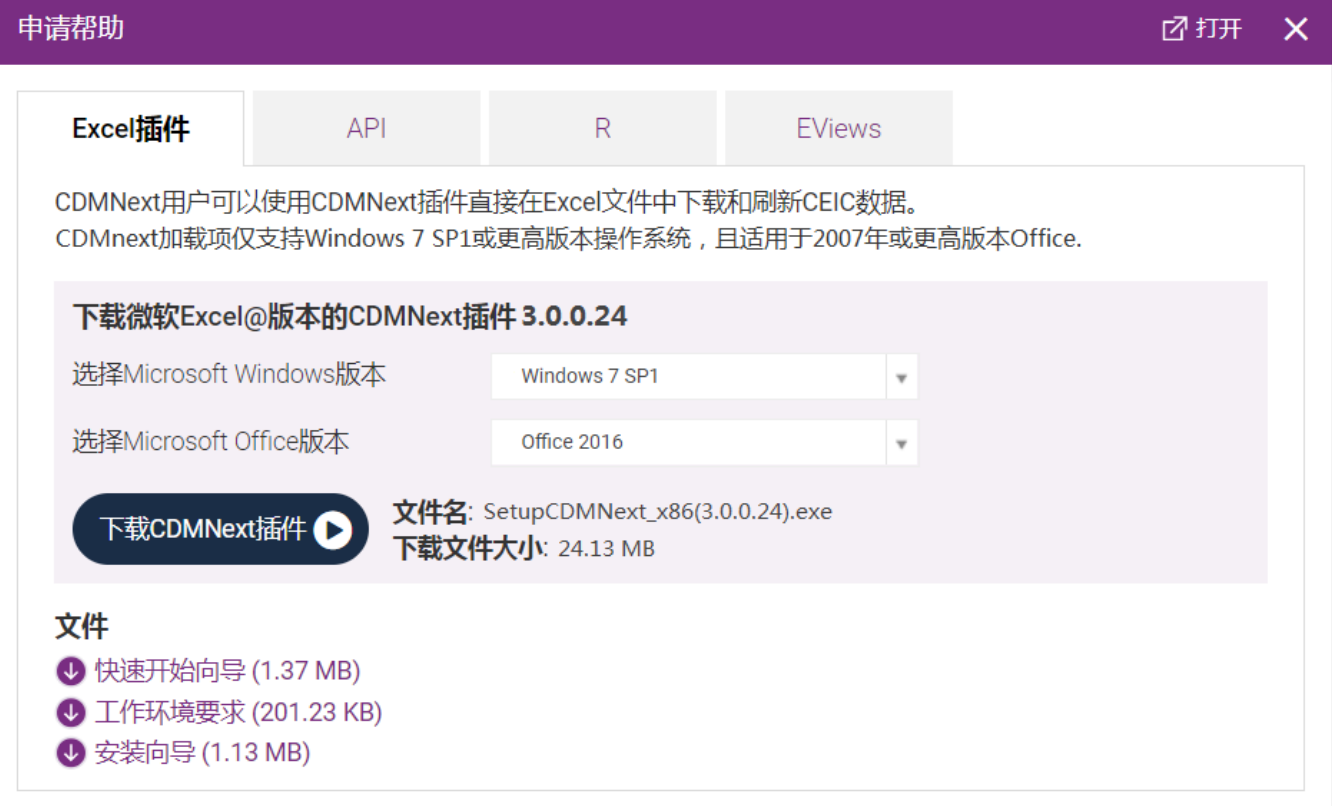

用户可以在此页面上下载并查看《工作环境要求》、《安装向导》和《快速开始向导》。

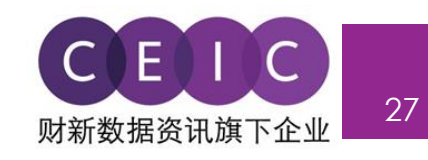

#### <span id="page-26-0"></span>**3.7 设置提醒**

点击**"提醒"**标签的下拉菜单,即可设置数据和数据模板相关的提醒。

该功能可提供用户评论和更新通知,用户可通过下图所示界面进行查看和管理。

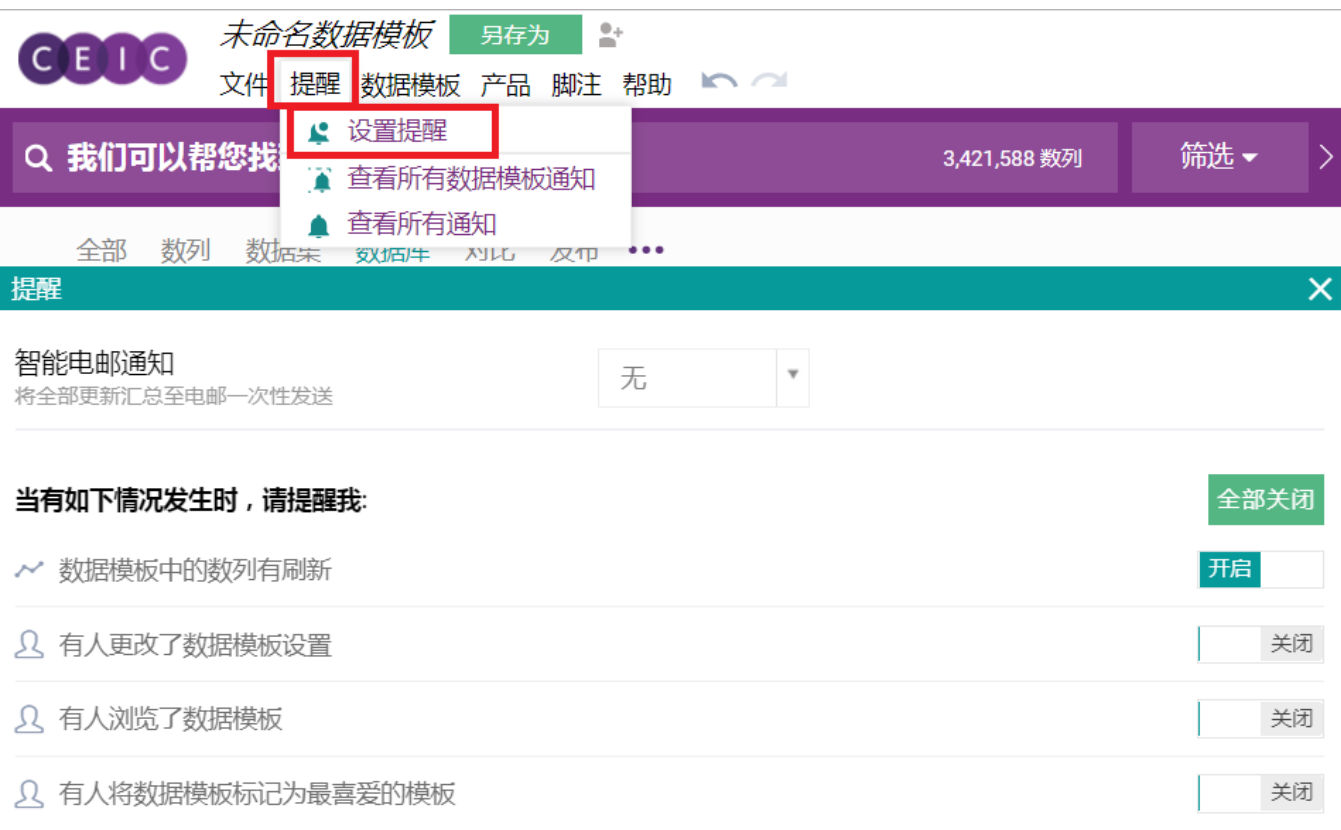

提醒设置可以在系统界面或通过电邮通知进行修改。

 **智能电邮通知**:用户可以自定义接收电邮的频率,以获取期内所有更新的汇总通知。

**数据更新**:用户可以将自己喜爱的数列添加至数据模板,并打开"数据模板中的数列有刷新"通知 开关,进行数据监控。一旦数据模板中的数列在 CDM 中的时间点或数列属性进行了修订或更新,用户 将会立即收到通知。

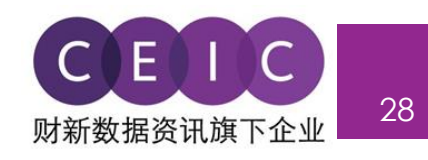

<span id="page-27-0"></span>**3.8 分享** 

 用户保存数据模板后,点击"**文件**"下拉菜单中"**分享**"按钮,可与公司内部的其他用户分享数据 模板。

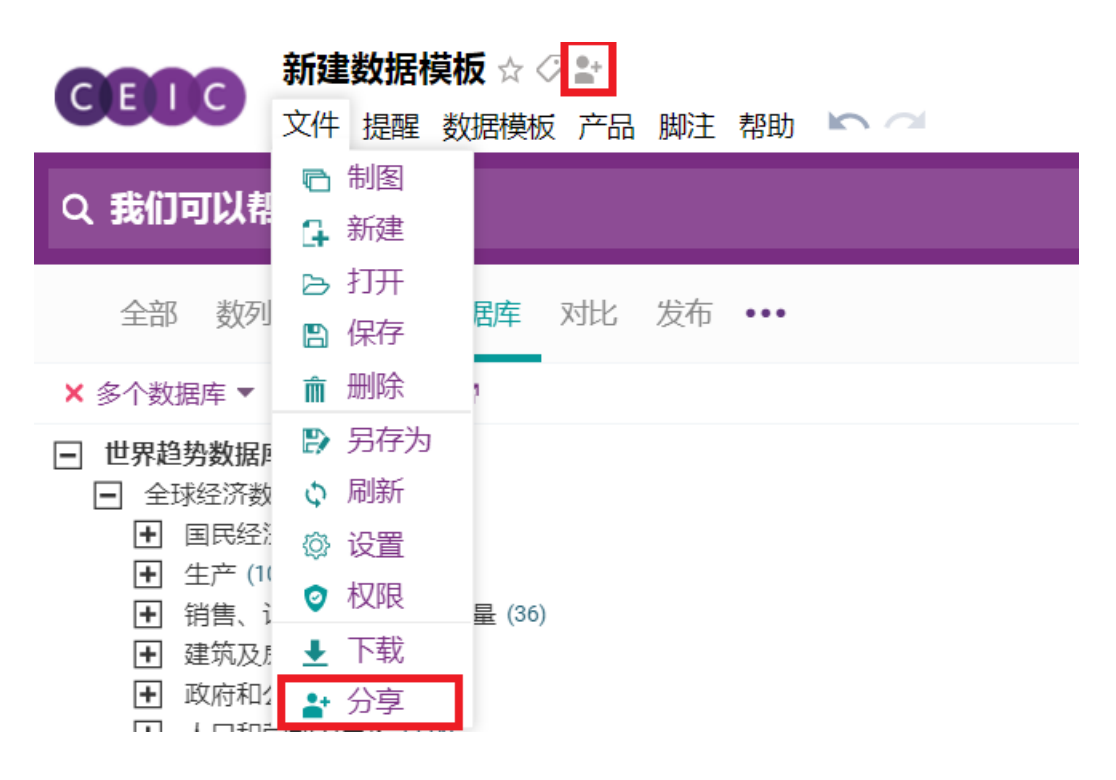

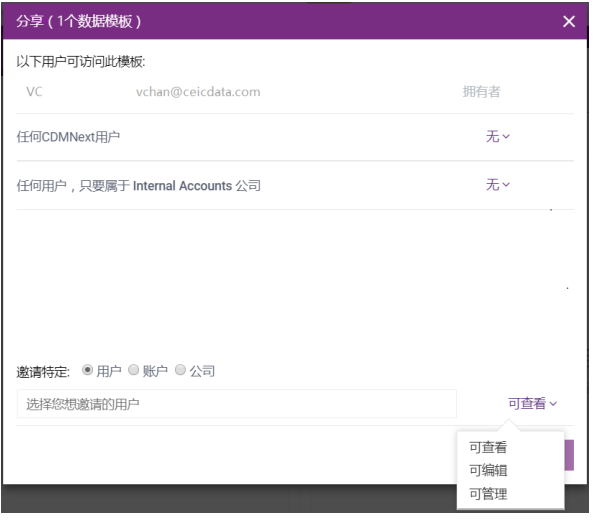

用户可以邀请其他特定用户,查看、编辑或者管理您的 数据模板。

**可查看** – 共享用户只能查看您分享的数据模板。

**可编辑 –** 共享用户可以编辑您分享的数据模板(例如新 增数列、制图以及上传附件等)。

**可管理** – 共享用户享有与您相同的数据模板管理权限 (例如与他人分享数据模板、删除数据模板等)

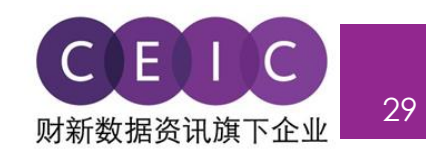

# <span id="page-28-0"></span>**4. 用户设置**

## <span id="page-28-1"></span>**4.1 一般设置**

 在界面右上方,用户可以修改个人资料、界面语言(可选择简体中文、英语、日语、韩语、俄语和 印尼语)、日期和时间以及默认设置。

键盘快捷键设置在开启时也可以使用。

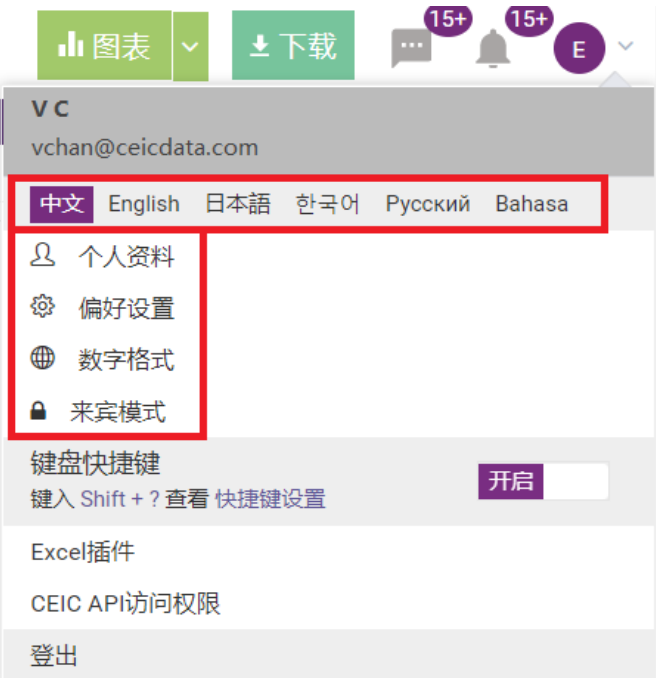

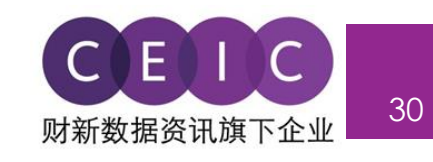

# <span id="page-29-0"></span>**5. 最新动态**

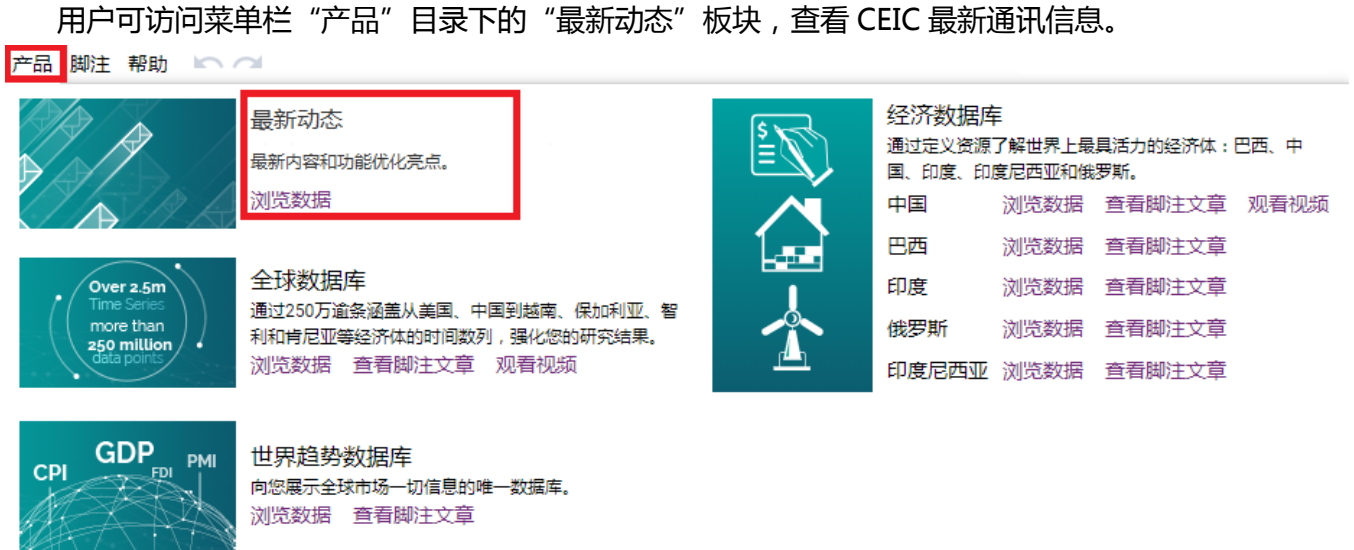

 "最新动态"界面为用户提供了丰富的产品信息,包括产品月讯、重要活动、网络研讨会、用户调 查及其他重要公告。

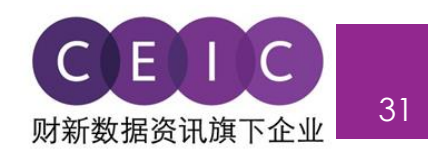

# <span id="page-30-0"></span>**6. 关于 CEIC 和我们的数据库**

更多关于CEIC的信息,请访问我们的网址:

http:[//www.ceicdata.com](http://www.ceicdata.com/)

更多关于数据库的信息,请访问我们的网址:

http:[//www.ceicdata.com/en/products](http://www.ceicdata.com/en/products)